# **شاشة H2417E Dell دليل المستخدم**

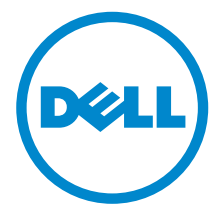

**الموديل: H2417E الموديل التنظيمي: Hb2417E**

### **مالحظات، تنبيھات وتحذيرات**

**مالحظة:** تشير المالحظة إلى وجود معلومات ھامة تساعدك على استخدام الكمبيوتر الخاص بك على أفضل نحو ممكن. **تنبيه: يشير "تنبيه" إلى وجود تلف محتمل للجھاز أو فقد للبيانات في حالة عدم اتباع التعليمات. تحذير: يشير التحذير إلى احتمال وقوع تلف في الملكية، جرح شخصي أو وفاة.**

**2016 2016** 

**حقوق النشر لعام 2016 © لشركة Inc Dell. جميع الحقوق محفوظة.** 

ھذا المنتج يخضع لحماية قانون حقوق الطبع والنشر الدولية واألمريكية وغيرھا من قوانين ومعاھدات الملكية الفكرية. تعتبر TMDell والشعار الخاص بھا عالمتين تجاريتين لشركة Dell في الواليات المتحدة و/أو الدول األخرى. جميع العالمات واألسماء األخرى المذكورة ھاھنا ھي عالمات تجارية للشركات الخاصة بھا.

## **المحتويات**

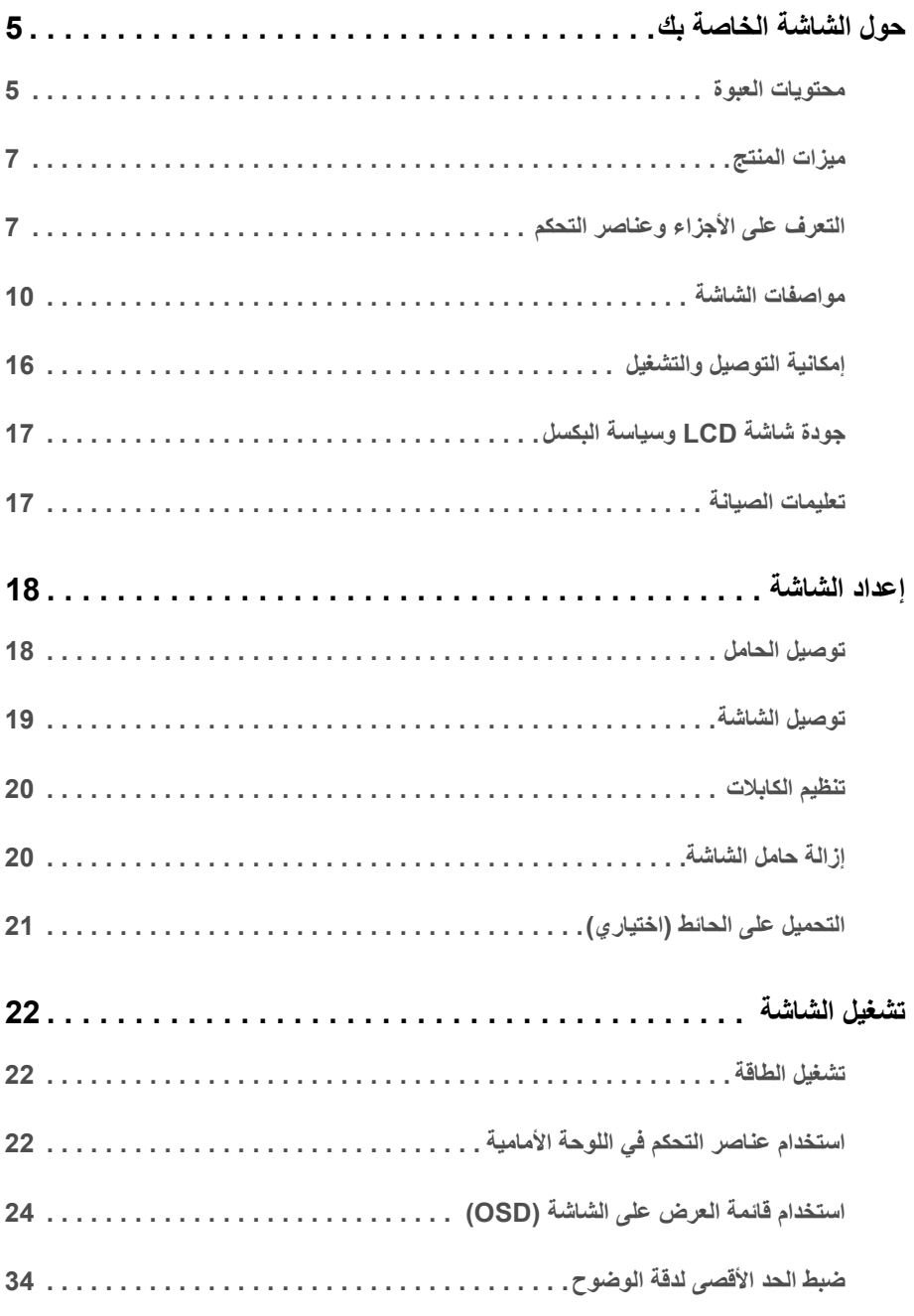

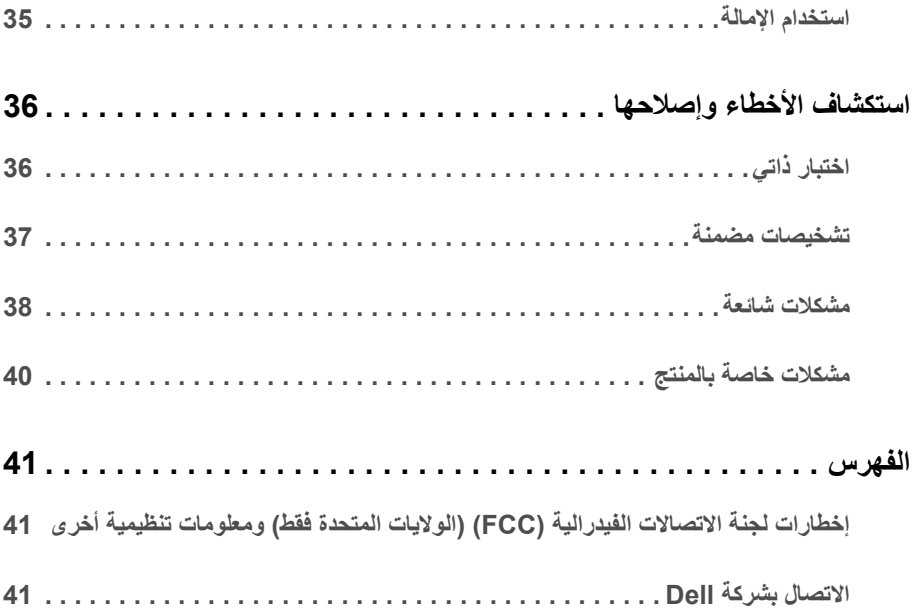

#### **محتويات العبوة**

<span id="page-4-1"></span><span id="page-4-0"></span>يتم شحن شاشتك مع المكونات المعروضة أدناه. تأكد من استالمك كل المكونات و [االتصال](#page-40-3) بشركة Dell في حالة وجود أي شيء مفقود.

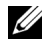

**مالحظة:** بعض العناصر تكون اختيارية ومن الممكن أال تكون مرفقة مع شاشتك. قد ال تكون بعض الميزات أو الوسائط متوفرة في دول معينة.

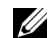

**مالحظة:** لإلعداد مع أي حامل آخر، برجاء الرجوع إلى دليل إعداد الحامل الخاص للحصول على تعليمات اإلعداد.

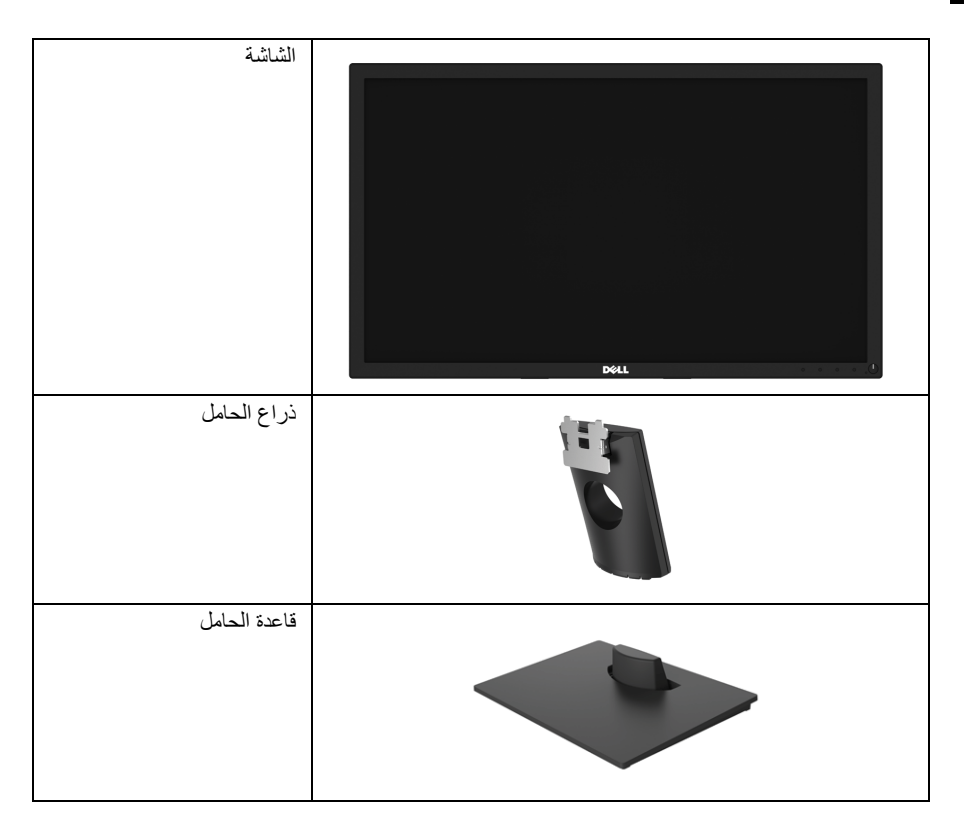

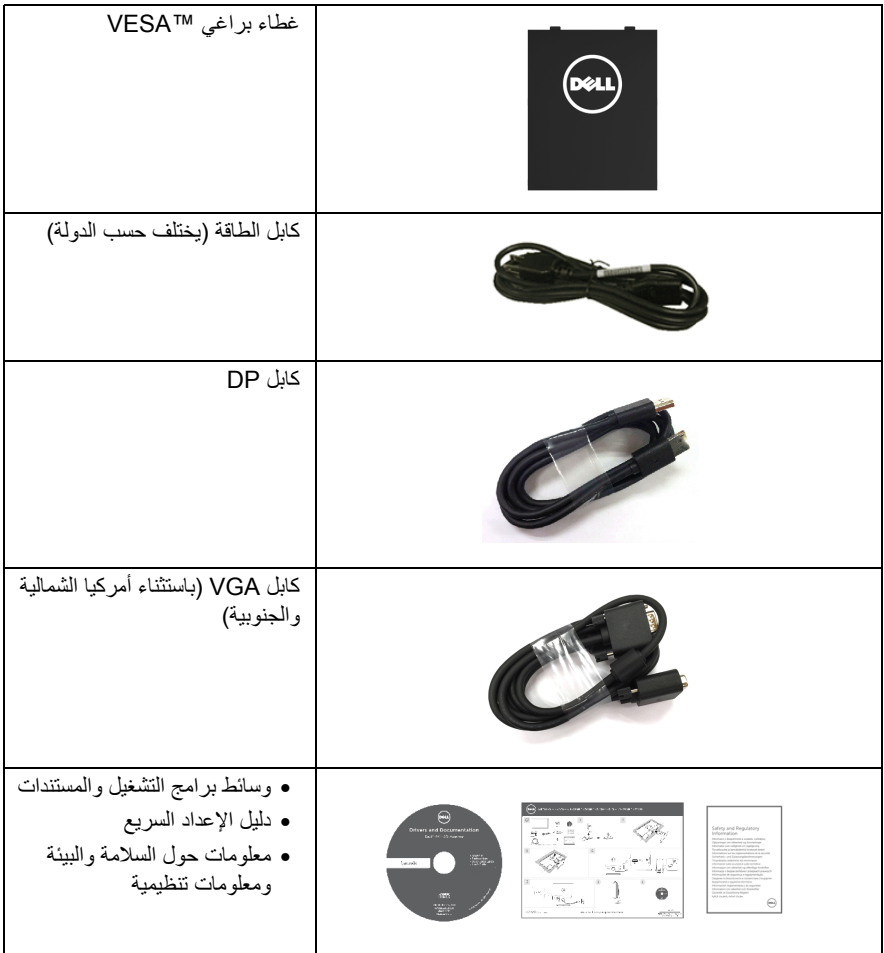

### **ميزات المنتج**

<span id="page-6-0"></span>تحتوي الشاشة المسطحة **H2417E Dell** على مصفوفة نشطة، ترانزستور ذات شريط رفيع (TFT(، شاشة كريستال سائل (LCD (ومصباح للضوء الخلفي. وتشتمل ميزات الشاشة على:

- **H2417E**: شاشة عرض مقاس 60.5 سم (23.8 بوصة) (تقاس بشكل قطري). مستوى الدقة: حتى 1920 × 1080 من خالل VGA وDisplayPort، مع دعم الشاشة بالكامل فيما يتعلق بمستويات الدقة المنخفضة.
	- إمكانية ضبط اإلمالة.
- حامل قابل لإلزالة وفتحات تحميل مقاس 100 مم من رابطة مقاييس إلكترونيات الفيديو (TMVESA (للحصول على حلول تحميل مرنة.
	- اتصال رقمي مع DisplayPort.
	- إمكانية التوصيل والتشغيل إذا كانت مدعمة بواسطة نظامك.
	- عمليات ضبط لعرض على الشاشة (OSD (لسھولة ضبط وتحسين الشاشة.
- تشتمل وسائط البرنامج والمستندات على ملف معلومات (INF(، ملف مطابقة ألوان الصور (ICM(، ومستندات المنتج.
	- منفذ تأمين للسالمة.
	- إمكانية إدارة األصول.
	- يظھر مقياس الطاقة مستوى الطاقة المستھلكة بواسطة الشاشة في الوقت الفعلي.
- <span id="page-6-1"></span>• تحسين راحة العين من خالل شاشة خالية من التشويش وميزة ComfortView التي تقلل من انبعاث الضوء األزرق.

### **التعرف على األجزاء وعناصر التحكم**

**منظر أمامي**

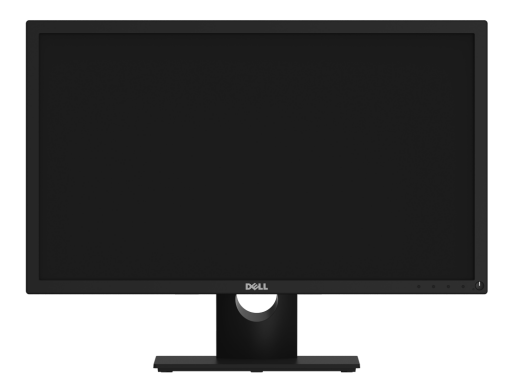

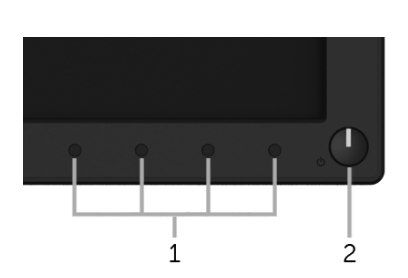

**عناصر التحكم في اللوحة األمامية**

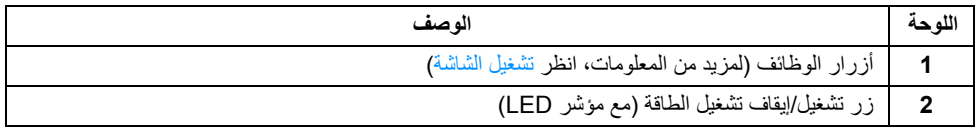

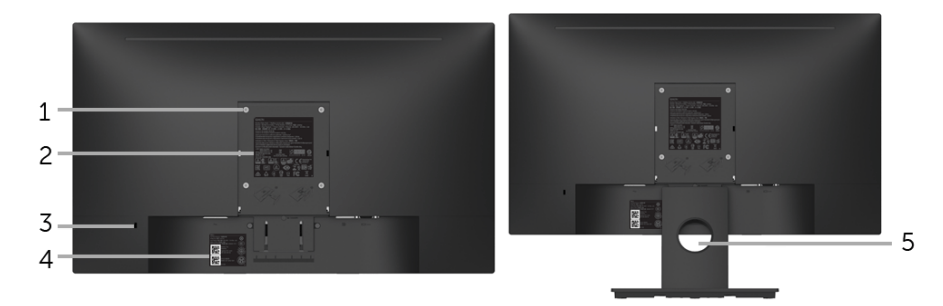

**منظر خلفي مع حامل شاشة**

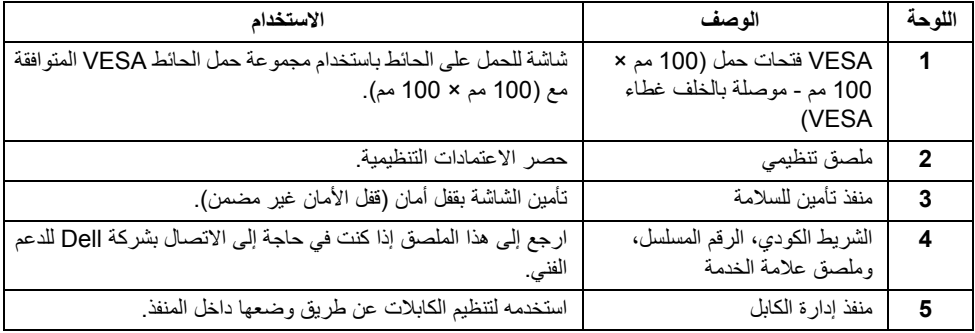

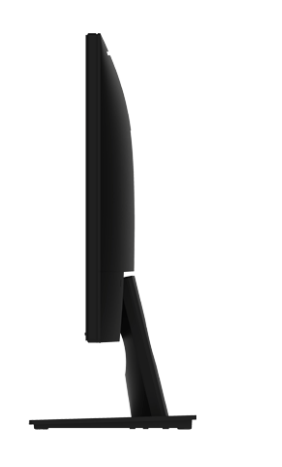

**الجانب األيمن**

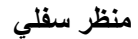

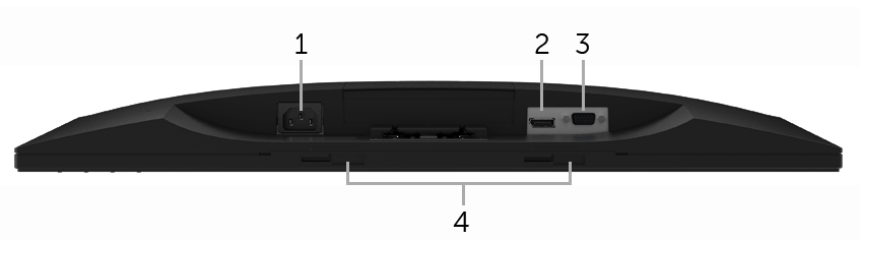

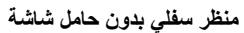

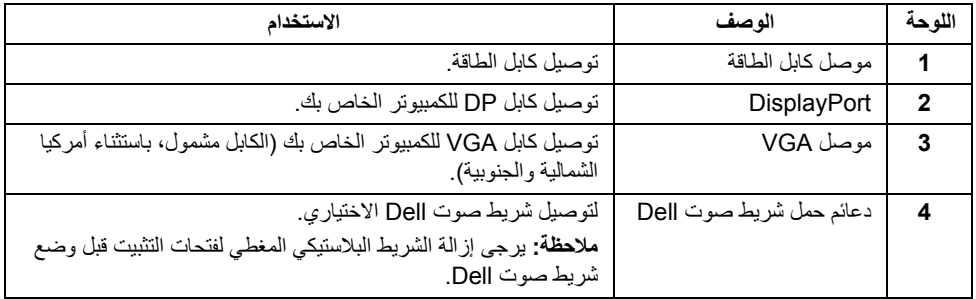

<span id="page-9-1"></span><span id="page-9-0"></span>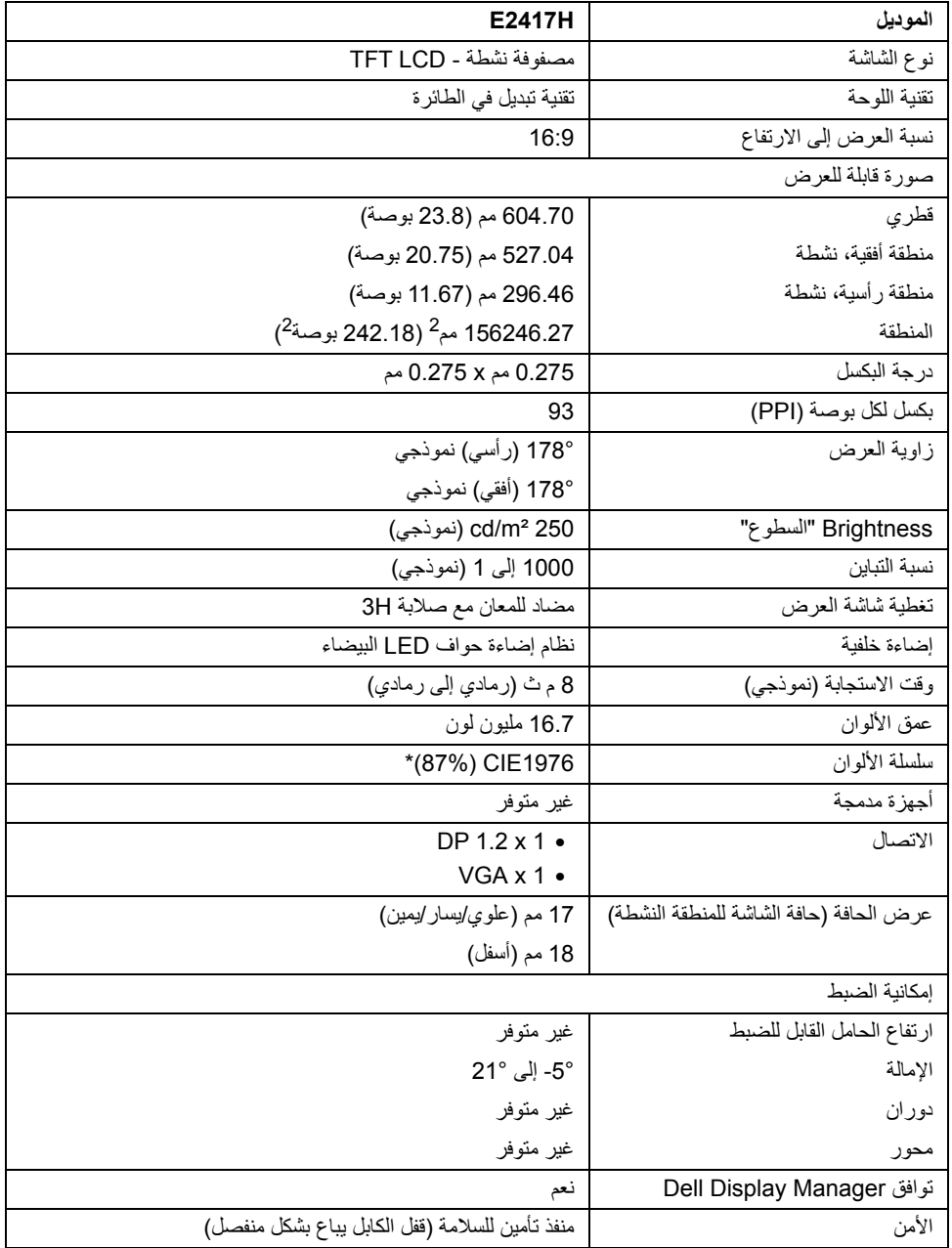

\* سلسلة ألوان (نموذجية) تعتمد على 1976CIE) 87% NTSC (و 1931CIE) 72% NTSC (معايير االختبار.

**مواصفات الدقة**

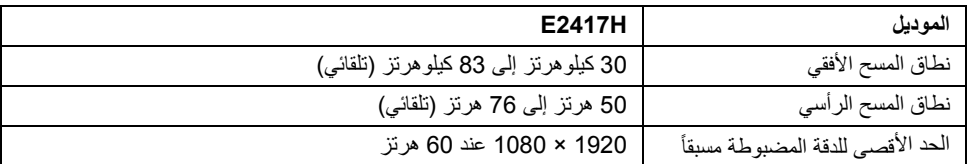

### **أوضاع الفيديو المدعمة**

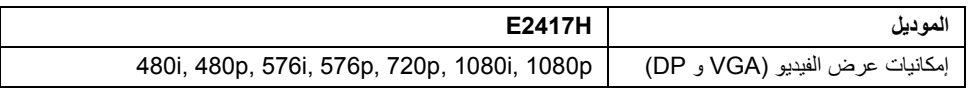

#### **ً أوضاع جھاز العرض المضبوطة مسبقا**

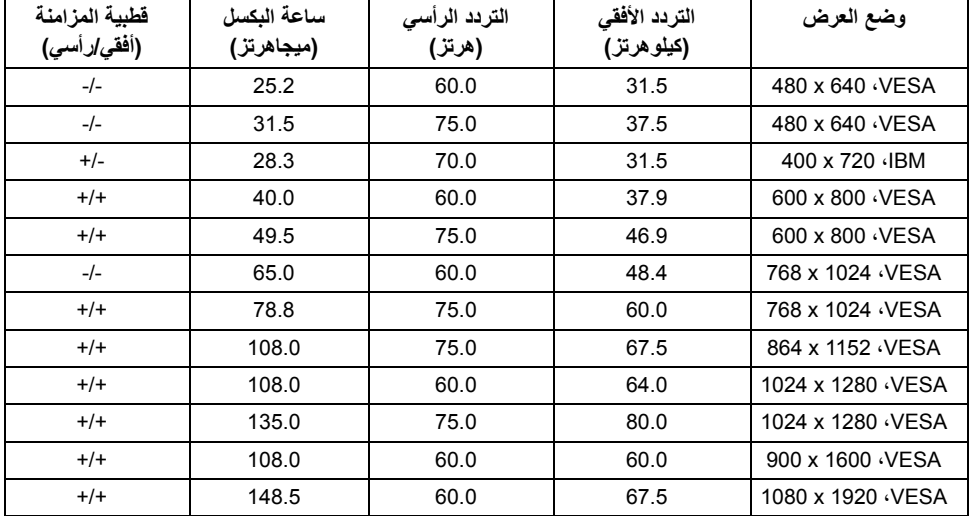

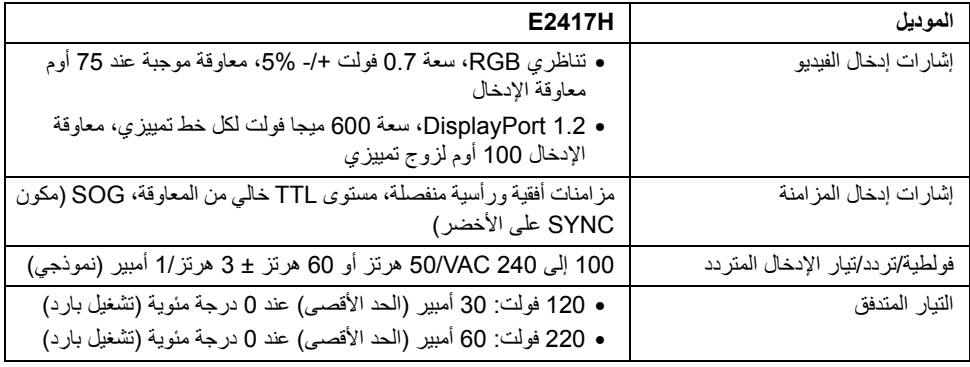

### **الخصائص الفيزيائية**

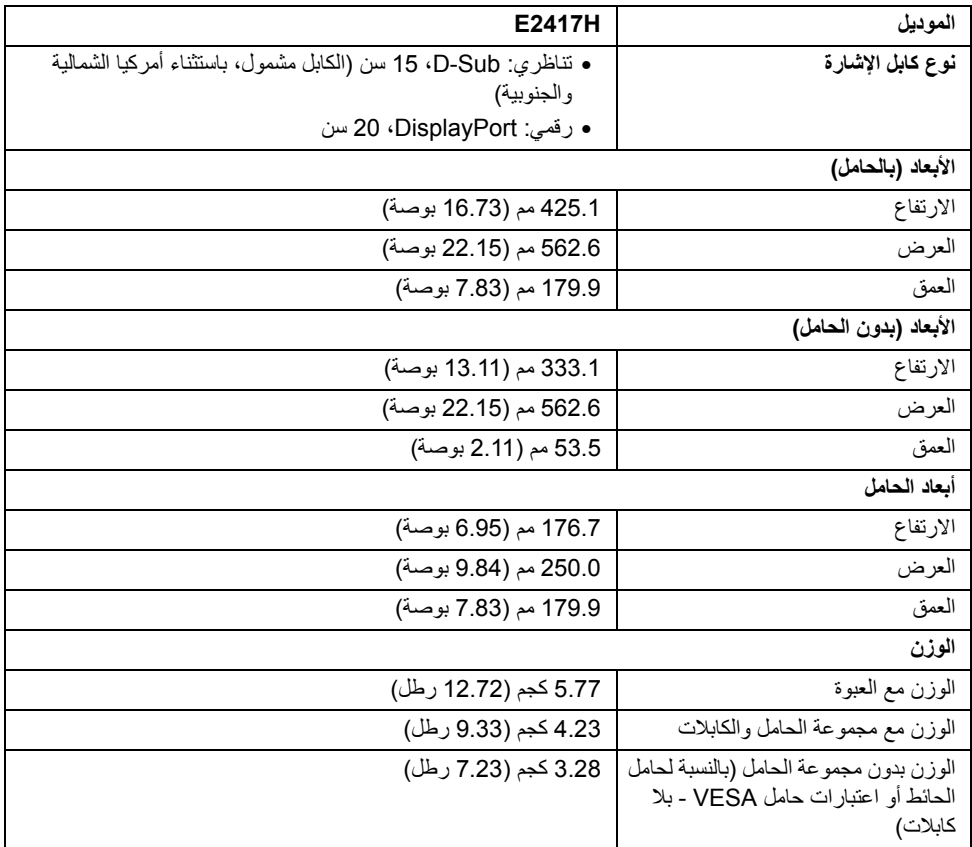

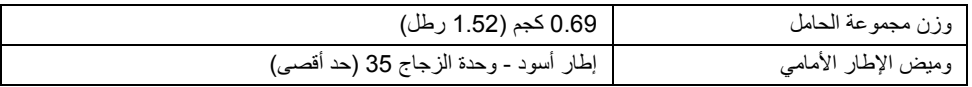

### **الخصائص البيئية**

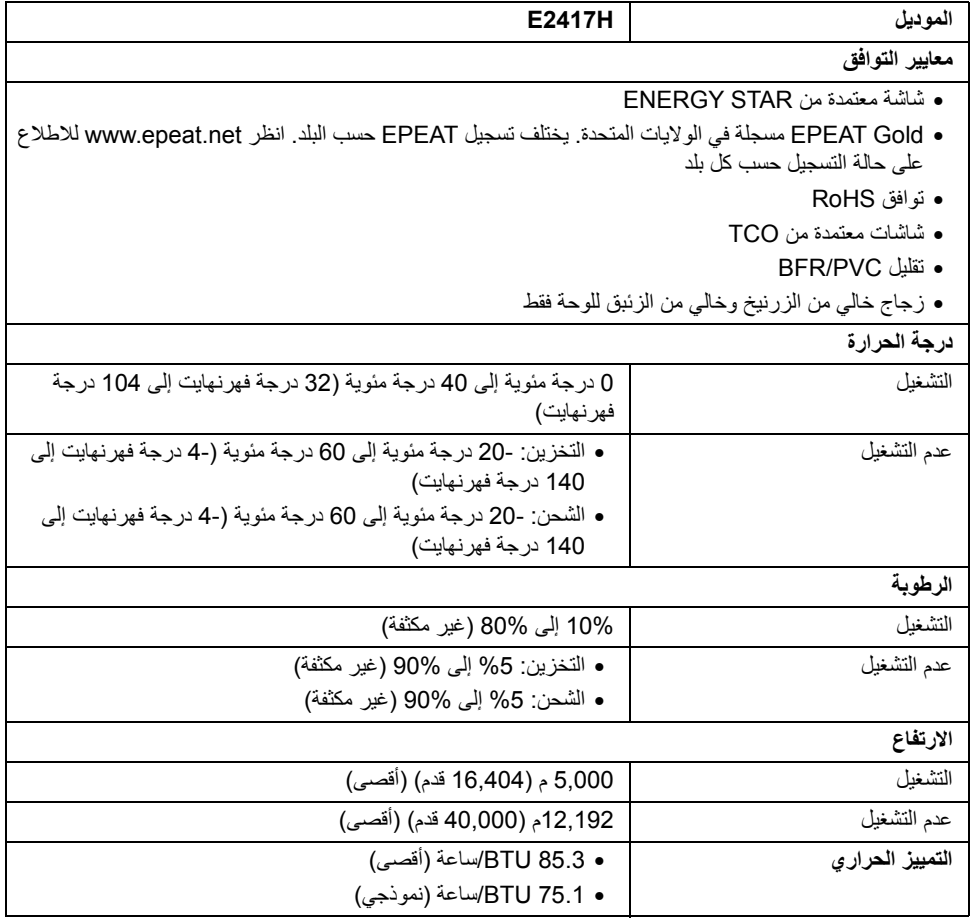

#### <span id="page-13-0"></span>**أوضاع إدارة الطاقة**

إذا كانت لديك بطاقة شاشة متوافقة مع DPM VESA ™أو برنامج مثبت على الكمبيوتر الخاص بك، يمكن للشاشة ً تلقائيا تقليل استهلاك الطاقة في حالة عدم الاستخدام. وتتم الإشارة إلى هذا كـ *وضع توفير الطاقة* \*. إذا اكتشف الكمبيوتر الخاص بك أي إدخال من لوحة المفاتيح، الماوس، أو أجھزة إدخال أخرى، ستقوم الشاشة تلقائيا باستعادة عملھا. يبين الجدول التالي استھالك الطاقة ً واإلشارات لميزة توفير الطاقة التلقائي التالية:

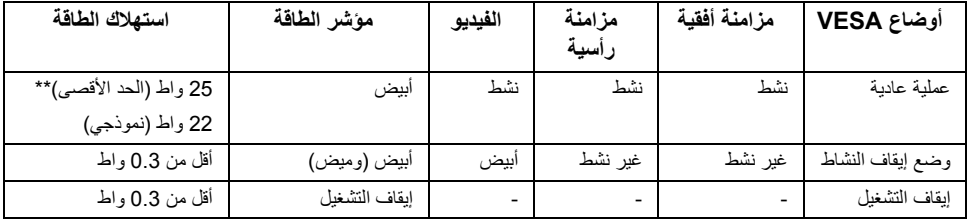

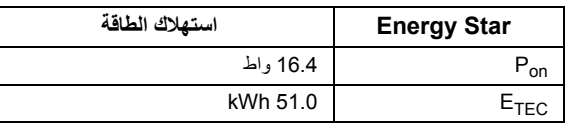

سوف تعمل OSD فقط في وضع التشغيل العادي. عند الضغط على أي زر في وضع إيقاف التشاط، سوف تظھر الرسائل التالية:

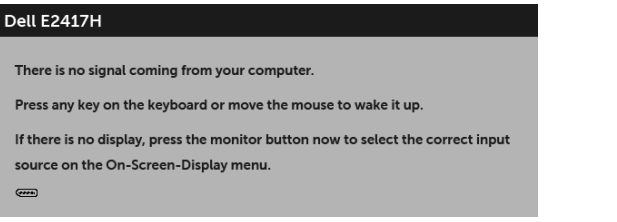

**مالحظة:** قد تختلف الرسالة بشكل طفيف حسب إشارة اإلدخال المتصل. Ų

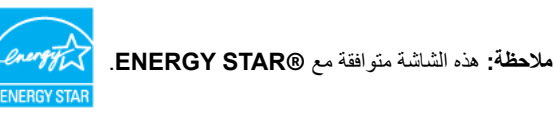

**مالحظة: :** استھالك الطاقة في وضع التشغيل كما ھو معرف في إصدار 7.0 Star Energy. **Pon ETEC:** استھالك الطاقة اإلجمالي بالكيلو واط كما ھو معرف في اإلصدار 7.0 Star Energy. \* يمكن فقط تنشيط استھالك الطاقة الصفري في وضع إيقاف التشغيل عن طريق فصل الكابل الرئيسي من الشاشة. \*\* أقصى استھالك للطاقة مع أقصى ضبط إضاءة. ھذه الوثيقة للتعريف فقط وتعكس األداء في المعمل. وقد يختلف أداء الجھاز في الواقع حسب البرمجيات المثبتة عليه والمكونات والملحقات التي طلبتھا به، وبالتالي ال يوجد إلزام على الشركة المصنعة بتحديث ھذه المعلومات. وعليه يجب على العميل عدم االعتماد على ھذه المعلومات في اتخاذ القرارات حول نسب التجاوز الكھربائية وغيرھا. وال تضمن الشركة المصنعة ًضمنيا أو ً صريحا دقة أو تمام ھذه المعلومات.

U

### **تعيينات األسنان**

#### **موصل VGA**

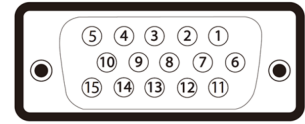

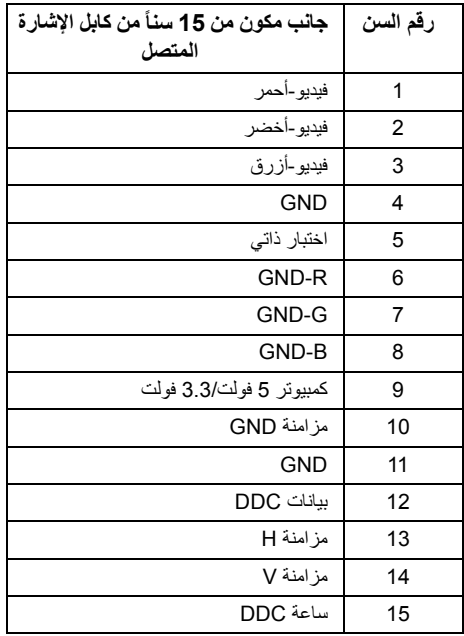

#### **موصل DisplayPort**

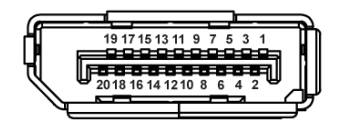

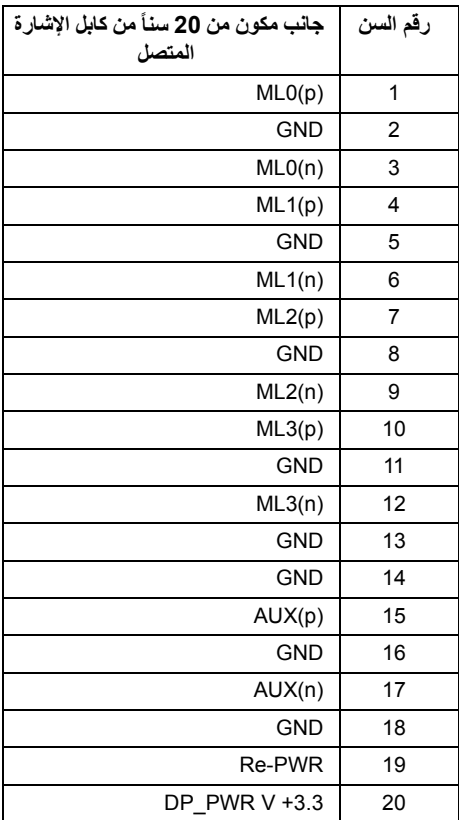

### **إمكانية التوصيل والتشغيل**

<span id="page-15-0"></span>يمكنك تركيب الشاشة على أي نظام يتوافق مع التوصيل والتشغيل. تعمل الشاشة تلقائيا على إمداد نظام التشغيل ببيانات تعريف ً العرض الممتد (EDID (باستخدام بروتوكوالت قناة بيانات العرض (DDC (بحيث يستطيع النظام تكوين نفسه وتحسين إعدادات الشاشة. تتم معظم تثبيتات الشاشة بشكل أوتوماتيكي؛ حيث يمكنك تحديد إعدادات مختلفة إذا لزم األمر. لمزيد من المعلومات حول تغيير إعدادات الشاشة، انظر تشغيل [الشاشة](#page-21-3).

### **جودة شاشة LCD وسياسة البكسل**

<span id="page-16-1"></span><span id="page-16-0"></span>أثناء عملية تصنيع شاشة LCD، ليس من الشائع دمج بكسل واحد أو أكثر في حالة غير متغيرة والتي تعد من الصعب رؤيتھا وال تؤثر على جودة الشاشة وقابلية استخدامھا. لمزيد من المعلومات عن جودة شاشات Dell وسياسة البكسل، قم بزيارة موقع دعم .http://www.dell.com/support/monitors :Dell

**تعليمات الصيانة**

#### **تنظيف الشاشة الخاصة بك**

**تنبيه: اقرأ واتبع [تعليمات](#page-40-4) السالمة قبل تنظيف الشاشة. تحذير: تحذير: قبل تنظيف الشاشة، افصل كابل طاقة الشاشة عن المنفذ الكھربائي.**

للحصول على أفضل الممارسات، اتبع التعليمات الموضحة في القائمة أدناه أثناء فك المكونات، التنظيف، أو التعامل مع شاشتك:

- لتنظيف شاشتك المقاومة للثبات، استخدم قطعة قماش نظيفة رطبة قليلأ بالماء. ولو أمكن، استخدم قطعة قماش خاصة •بتنظيف الشاشة أو محلول مناسب للتغطية المقاومة للثبات. ال تستخدم البنزين، التنر، األمومنيا، المنظفات الكاشطة أو الھواء المضغوط.
- استخدم قطعة قماش دافئة رطبة قليلاً خاصة بتنظيف الشاشة. تجنب استخدام مادة منظفة من أي نوع حيث أن بعض •المواد المنظفة تترك طبقة لبنية على الشاشة.
	- إذا لاحظت مسحوقاً أبيض عند فصل شاشتك، امسحها بقطعة قماش.
	- نعامل مع شاشتك بعناية حيث أن الشاشات الملونة الغامقة قد تُخدش ويظهر عليها علامات بلي بيضاء أكثر من •الشاشات الملونة الفاتحة.
	- للمساعدة على الحفاظ على أفضل جودة للصورة على شاشتك، استخدم واقى شاشة يتغير ديناميكياً وأوقف تشغيل •شاشتك في حالة عدم استخدامھا.

### **توصيل الحامل**

<span id="page-17-1"></span><span id="page-17-0"></span>**مالحظة:** يتم فصل الحامل عند شحن الشاشة من المصنع. **مالحظة:** وھذا قابل للتطبيق على الشاشة التي بھا حامل. عند شراء أي حامل آخر، برجاء الرجوع إلى دليل إعداد الحامل Ų المناسب للحصول على تعليمات اإلعداد.

لتوصيل حامل الشاشة:

- **1** تجميع ذراع الحامل بقاعدة الحامل.
- a ضع قاعدة حامل الشاشة بأعلى منضدة ثابتة.
- b حرك جسم حامل الشاشة في االتجاه الصحيح ألسفل قاعدة الحامل حتى يستقر في مكانه بسماع صوت طقطقة.

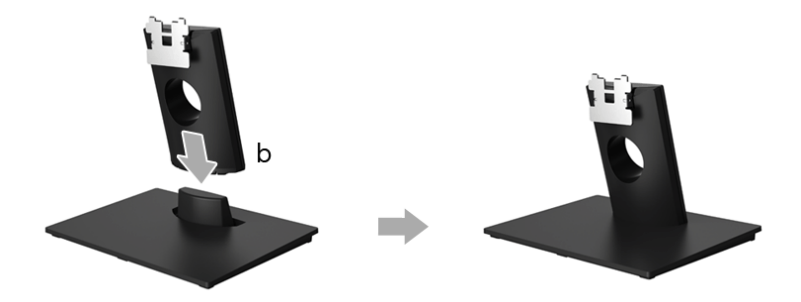

- **2** قم بتوصيل تجميع الحامل بالشاشة.
- a ضع الشاشة على قطعة قماش أو وسادة ناعمة بالقرب من حافة المكتب.
	- b قم بمحاذاة قوس تجميع الحامل مع تجويف الشاشة.
		- c أدخل القوس تجاه الشاشة حتى تقفل في مكانھا.

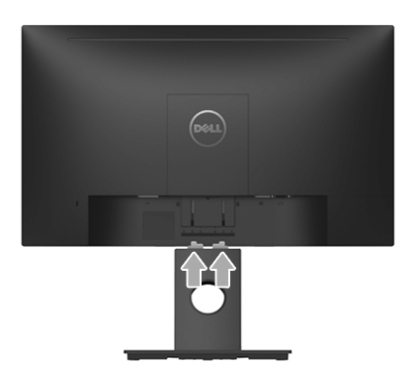

**توصيل الشاشة**

<span id="page-18-0"></span>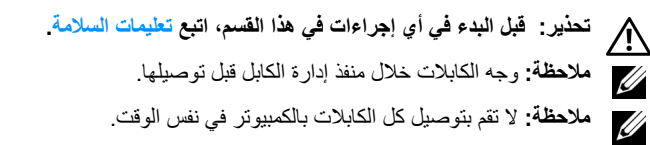

لتوصيل الشاشة بكمبيوتر:

- **1** قم بإيقاف تشغيل الكمبيوتر وافصل كابل الطاقة.
- **2** قم بتوصيل كابل DP أو VGA من شاشتك بالكمبيوتر.

### **توصيل كابل DisplayPort أي (DP إلى DP(**

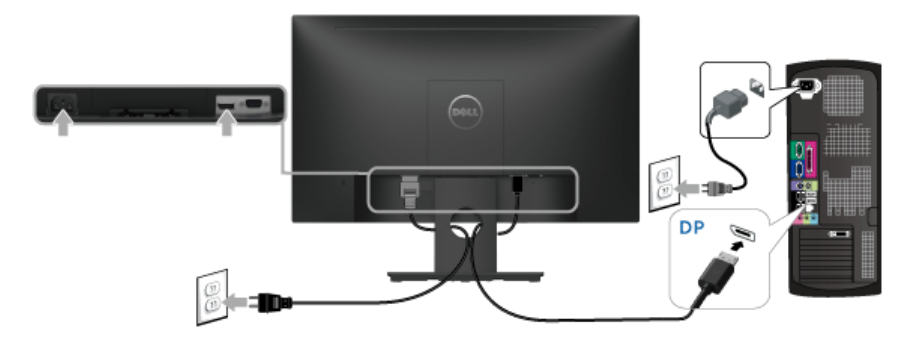

**توصيل كابل VGA) اختياري)**

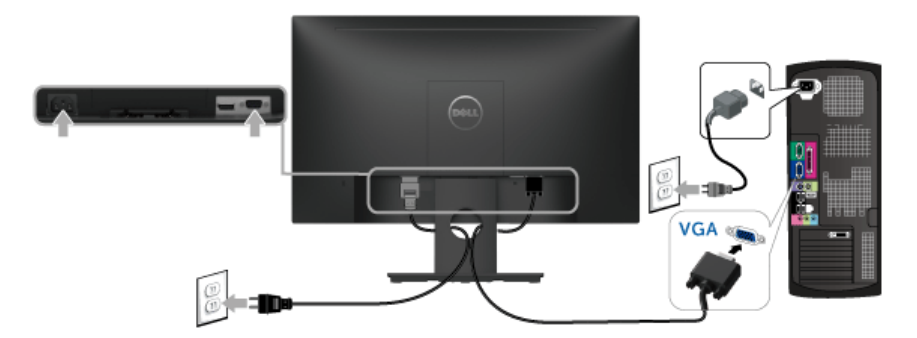

U

**مالحظة:** يتم استخدام الرسومات بقصد التوضيح فقط. قد يختلف شكل الكمبيوتر.

<span id="page-19-0"></span>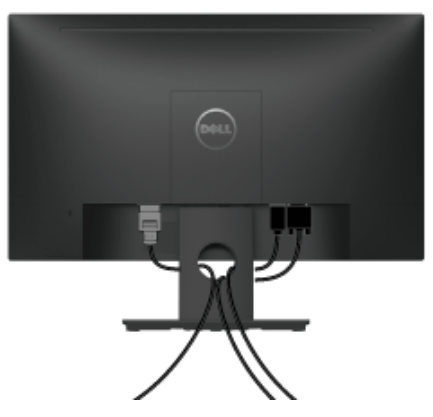

بعد توصيل كل الكابالت الضرورية بشاشتك والكمبيوتر الخاص بك، (انظر [توصيل](#page-18-0) الشاشة لتوصيل الكابل)، قم بتنظيم كل الكابالت حسبما ھو موضح أعاله.

#### **إزالة حامل الشاشة**

<span id="page-19-1"></span>**مالحظة:** لمنع حدوث خدوش على شاشة LCD أثناء إزالة الحامل، احرص على وضع الشاشة على سطح ناعم ونظيف.

- **1** أزل غطاء براغي VESA.
- a ضع جھاز العرض على قطعة قماش أو وسادة ناعمة.
- ً عن الشاشة. b ارفع من كال الجانبين بالتوازي إلزالة غطاء براغي VESA بعيدا

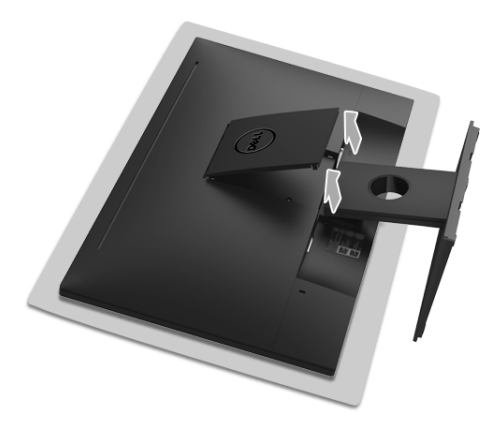

- **2** انزع مجموعة الحامل من الشاشة.
- a استخدم مفك براغي طويل ورقيق لدفع مزالج التحرير.
- b بمجرد تحرير المزالج، قم بإزالة الحامل ً بعيدا عن الشاشة.

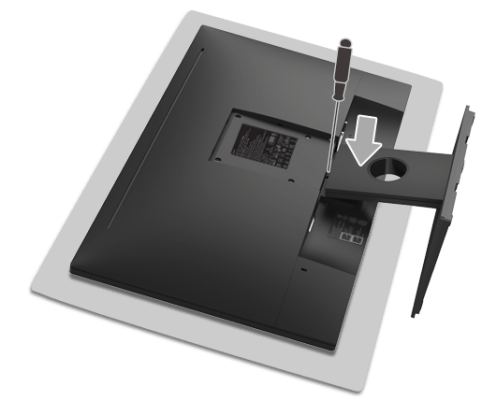

### **التحميل على الحائط (اختياري)**

<span id="page-20-0"></span>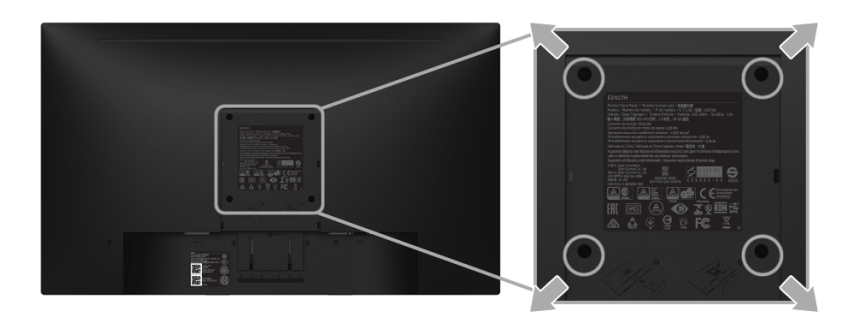

(ُبعد القالووظ: 4M x 10 مم).

ارجع إلى التعليمات المرفقة مع مجموعة التحميل على الحائط المتوافقة مع VESA.

- **1** ضع لوحة الشاشة على قطعة قماش أو وسادة ناعمة على منضدة ثابتة ومسطحة.
	- **2** قم بإزالة الحامل.
- **3** استخدم مفك صليبي من فيليبس إلزالة البراغي األربعة التي تثبت الغطاء البالستيكي.
	- **4** قم بتوصيل قوس التحميل من مجموعة التحميل على الحائط بالشاشة.
- **5** علق الشاشة على الحائط عن طريق اتباع التعليمات المرفقة مع مجموعة التحميل على الحائط.

**مالحظة:** لالستخدام فقط مع قوس حمل الحائط المدرج UL مع أقل قدرة تحمل للوزن/الحمل بقدر 13.12 كجم.U

### <span id="page-21-3"></span>**تشغيل الطاقة**

اضغط على زر لتشغيل الشاشة.

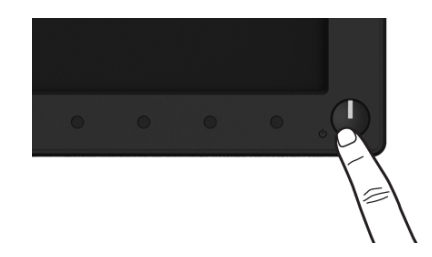

### **استخدام عناصر التحكم في اللوحة األمامية**

<span id="page-21-2"></span><span id="page-21-1"></span><span id="page-21-0"></span>استخدم أزرار التحكم الموجودة في مقدمة الشاشة لضبط خصائص الصورة المراد عرضھا. أثناء استخدام ھذه األزرار لضبط عناصر التحكم، تعرض قائمة OSD القيم الرقمية للخصائص نظراً لتغيرها.

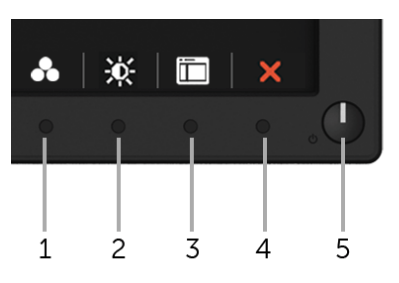

يوضح الجدول التالي أزرار اللوحة األمامية:

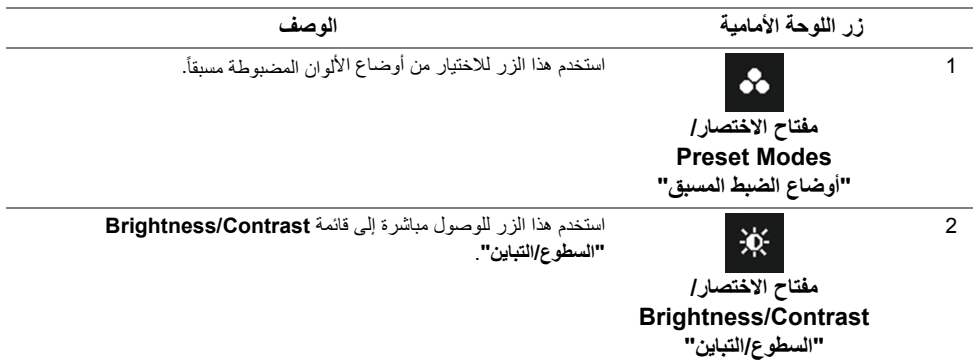

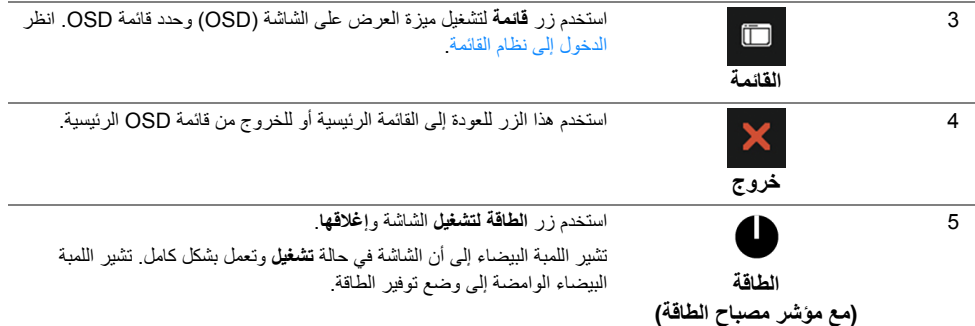

### **زر اللوحة األمامية**

استخدم الأزرار الموجودة في مقدمة الشاشة لضبط إعدادات الصورة.

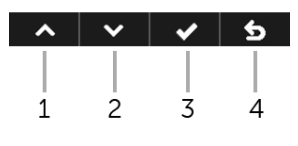

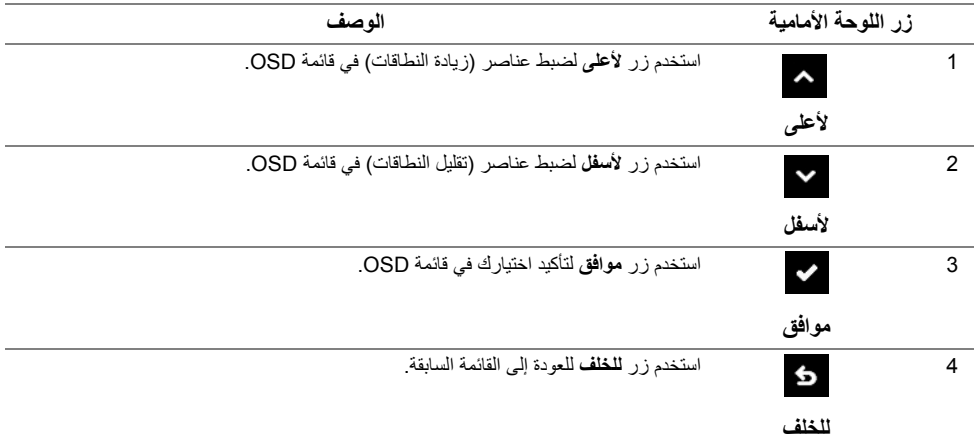

### **استخدام قائمة العرض على الشاشة (OSD(**

#### **الدخول إلى نظام القائمة**

- 
- <span id="page-23-1"></span><span id="page-23-0"></span>**مالحظة:** إذا قمت بتغيير اإلعدادات ثم تابعت إلى قائمة أخرى، أو خرجت من قائمة OSD، تقوم الشاشة بحفظ التغييرات تلقائيًا. يتم حفظ التغيير ات أيضًا إذا قمت بتغيير الإعدادات ثم انتظرت حتى تختفي قائمة OSD.
	- **1** اضغط على زر لتشغيل قائمة OSD وعرض القائمة الرئيسية.

#### **القائمة الرئيسية لإلدخال الرقمي (DP(**

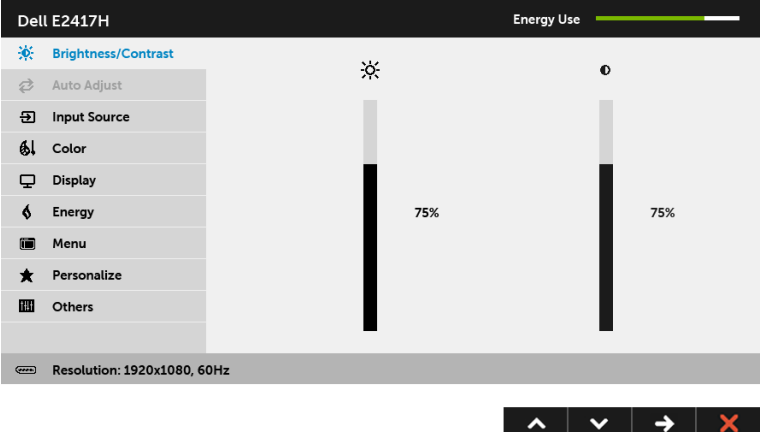

**القائمة الرئيسية لإلدخال التناظري (VGA(**

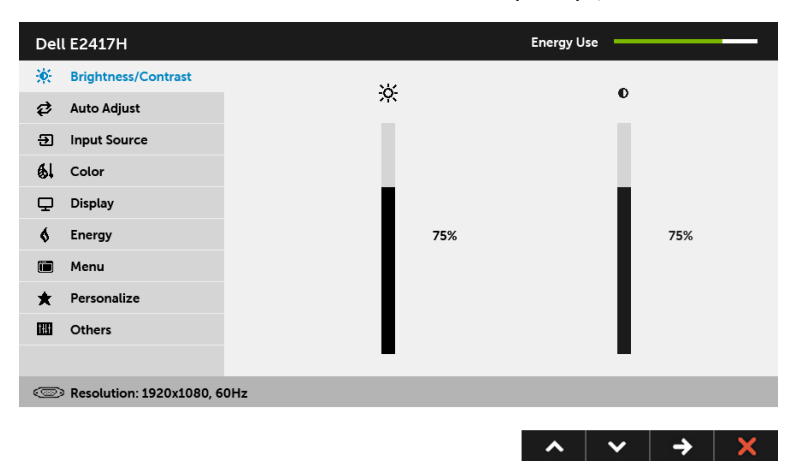

**مالحظة:** تتوفر وظيفة **Adjust Auto" الضبط التلقائي"** فقط عندما تستخدم الموصل التناظري (VGA(. Ų

- **2** اضغط على الزرين و للتنقل بين خيارات اإلعدادات. وأثناء االنتقال من رمز إلى آخر، يتم تمييز اسم الخيار. راجع الجدول التالي لالطالع على قائمة كاملة بكل الخيارات المتوفرة للشاشة.
	- **3** اضغط على الزر مرة واحدة لتنشيط الخيار المميز.
	- **4** استخدم األزرار و لتحديد المعلمة المطلوبة.
- 5 اضغط على للملحول إلى الشريط المنزلق ومن ثم استخدم الزرين مصر و معمل عليقًا للمؤشرات الموجودة في القائمة إلجراء تغييراتك.
	- **6** حدد الزر للعودة إلى القائمة الرئيسية.

يوضح الجدول التالي قائمة بخيارات قائمة OSD والوظائف الخاصة بھا.

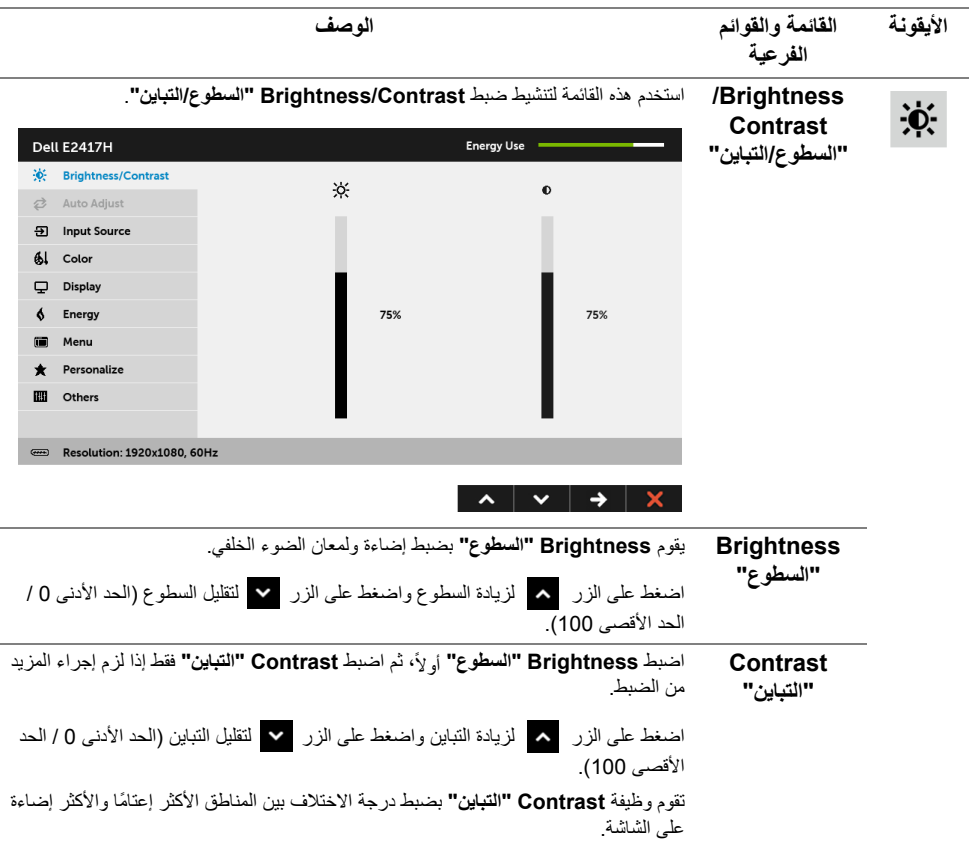

**Auto Adjust "الضبط التلقائي"** حتى إذا كان الكمبيوتر يتعرف على الشاشة أثناء بدء التشغيل، تقوم وظيفة **Adjust Auto" الضبط التلقائي"** بتحسين إعدادات العرض الستخدامھا مع اإلعداد الخاص بك.

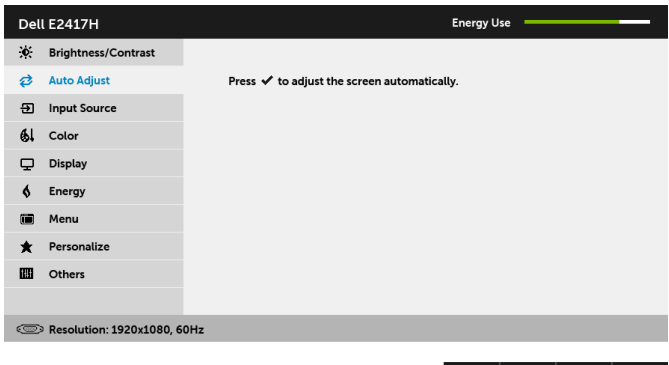

 $\hat{\mathcal{N}}$  $\mathbf{\hat{v}}$  $\mathbf{v}$ 

تتيح وظيفة **Adjust Auto" الضبط التلقائي"** إجراء ضبط ذاتي للشاشة على إشارة الفيديو الواردة. بعد استخدام **Adjust Auto" الضبط التلقائي"**، يمكنك موالفة شاشتك عن طريق استخدام عناصر التحكم **Clock Pixel" ساعة بكسل"** (خشن) و **Phase" المرحلة"** (ناعم) الموجودة أسفل القائمة **Display" العرض"**.

Auto Adjustment in Progress...

**مالحظة:** في أغلب الحاالت، تنتج وظيفة **Adjust Auto" الضبط التلقائي"** أفضل صورة للتكوين الخاص بك.

**مالحظة:** يتوفر الخيار ضبط تلقائي **Adjust Auto" الضبط التلقائي"** فقط عندما تستخدم الموصل التناظري (VGA).

**Source Input** استخدم **Source Input" مصدر اإلدخال"** لالختيار بين إشارات الفيديو المختلفة والتي يمكن **"مصدر اإلدخال"** توصيلھا بالشاشة.

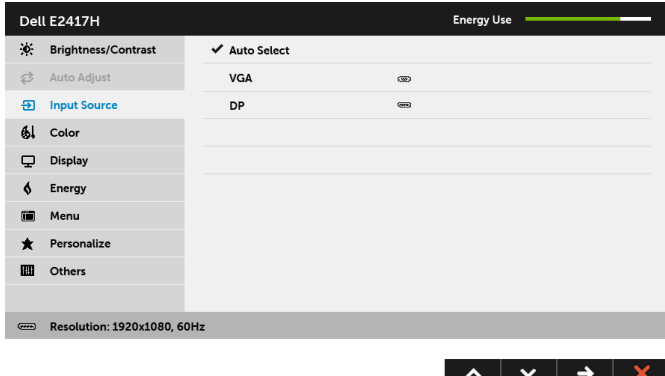

**Ø** 

<span id="page-25-0"></span> $\overline{\mathbf{P}}$ 

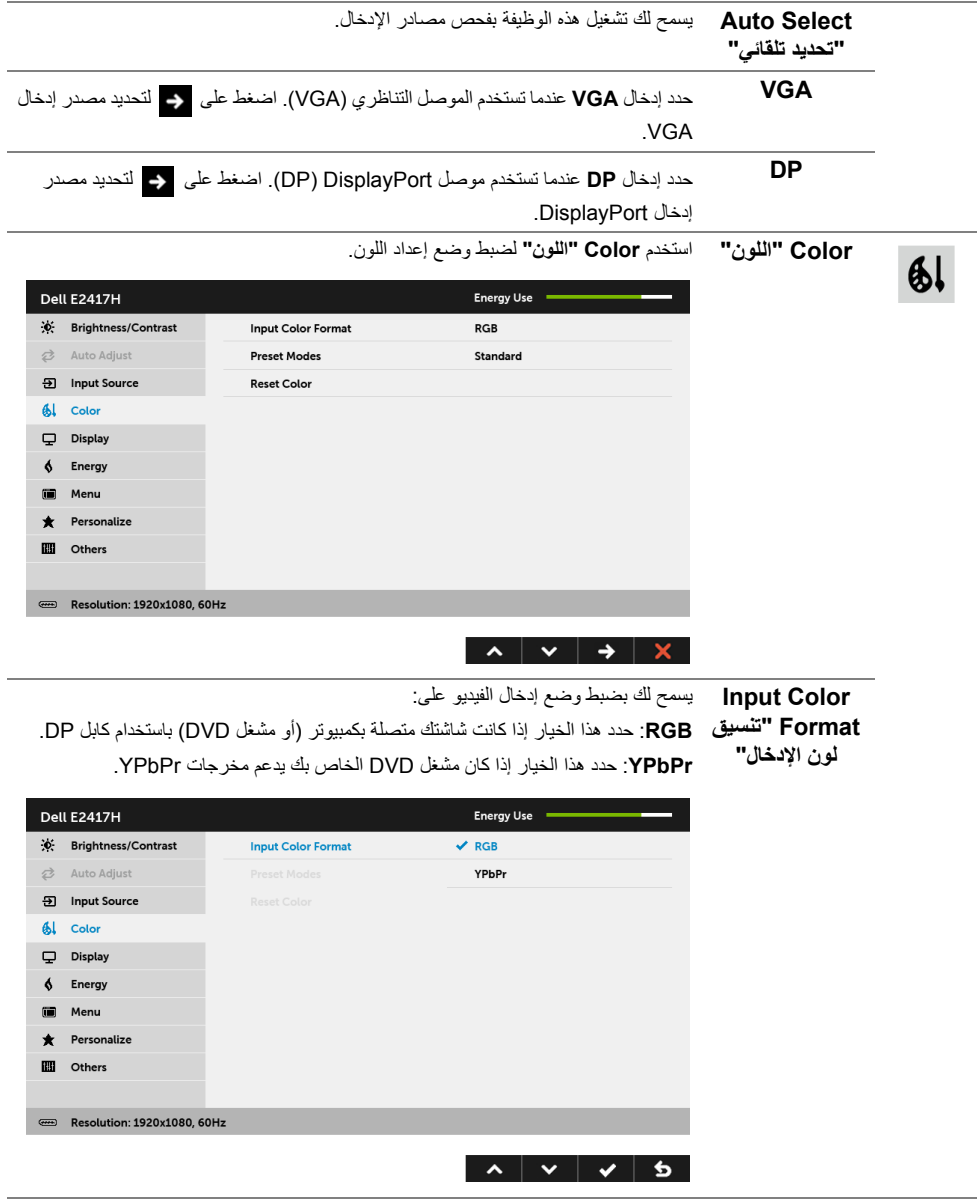

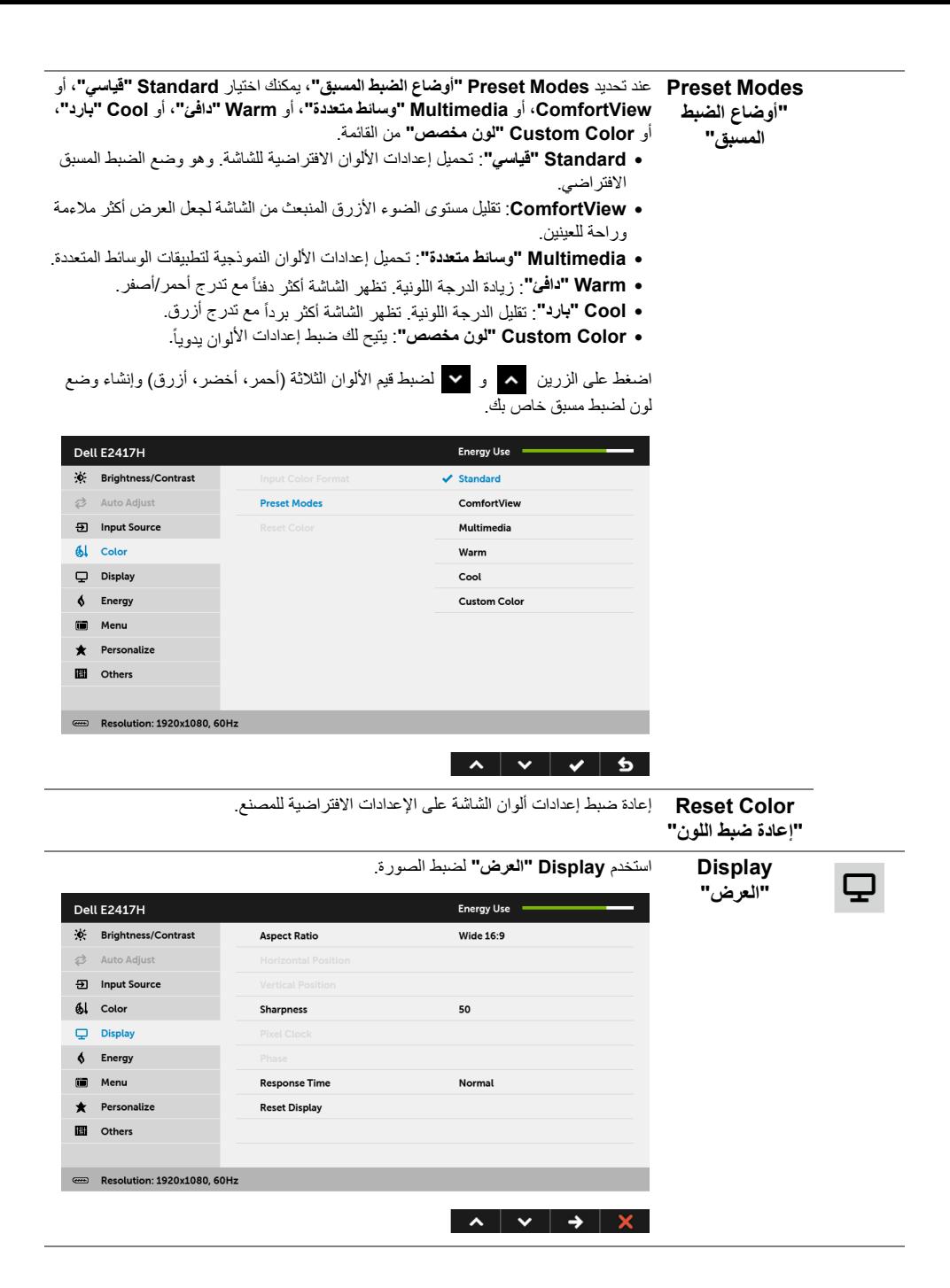

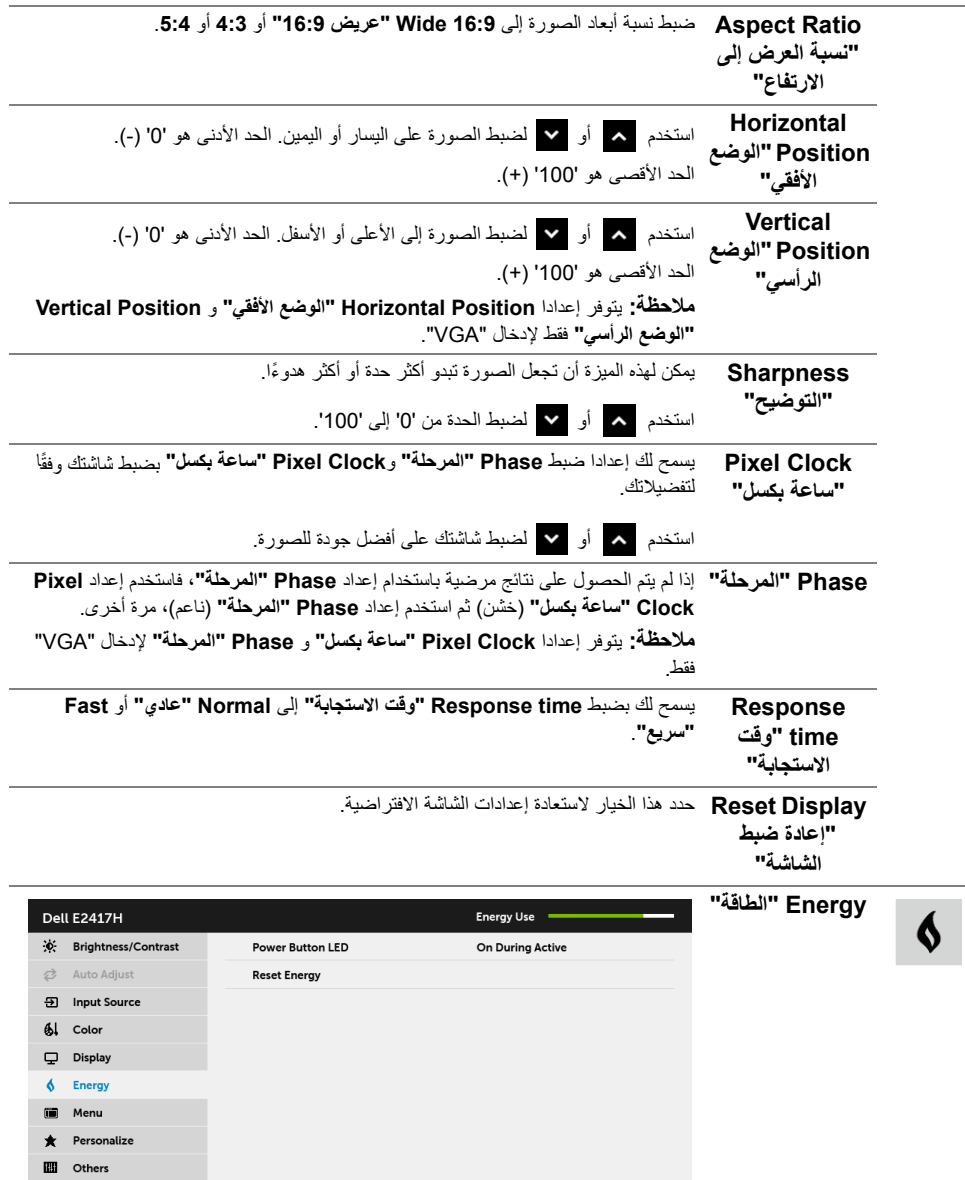

Resolution: 1920x1080, 60Hz

<span id="page-29-0"></span>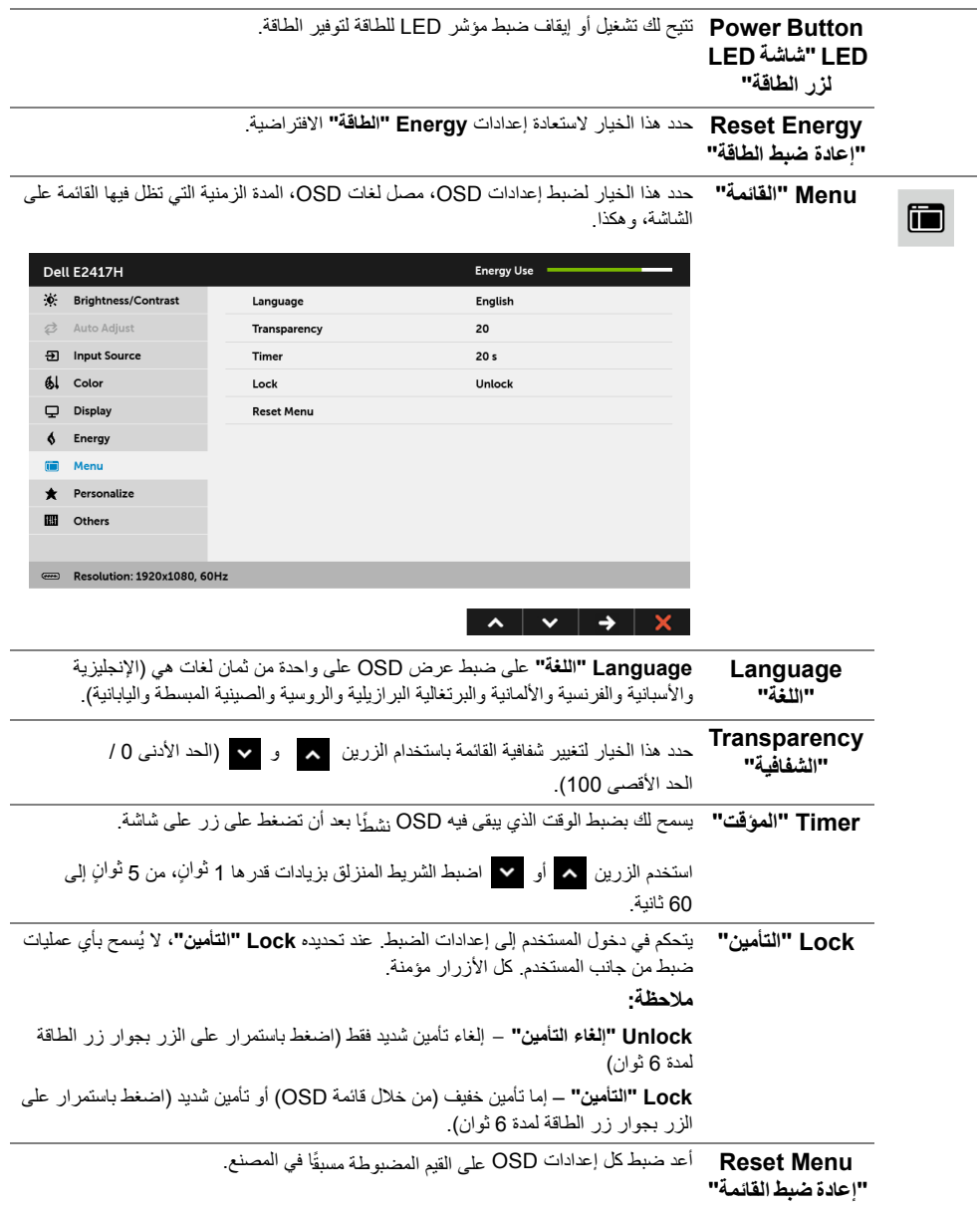

**Personalize "تشخيص"**

★

冊

يمكن للمستخدمين اختيار ميزة من بين **Modes Preset" أوضاع الضبط المسبق" أو Contrast/Brightness" السطوع/التباين"** أو **Adjust Auto" الضبط التلقائي"** أو **Source Input" مصدر اإلدخال"** أو **Ratio Aspect" نسبة العرض إلى االرتفاع"** وتعيينھا كمفتاح اختصار.

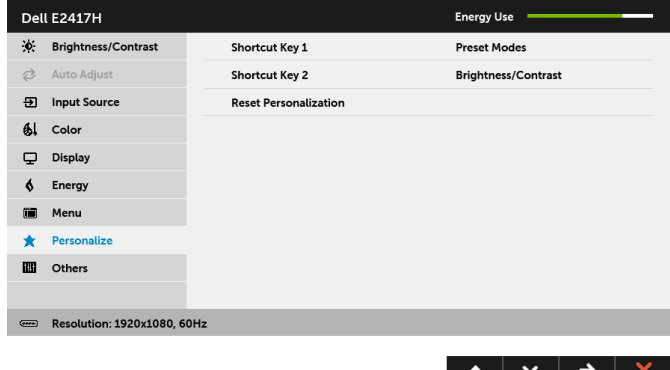

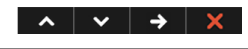

**Others" أخريات"** حدد ھذا الخيار لضبط إعدادات OSD، مثل **CI/DDC**، و**Conditioning LCD" مواءمة شاشة LCD "**وھكذا.

Dell E2417H Energy Use = X: Brightness/Contrast DDC/CI Enable  $\overrightarrow{C}$  Auto Adjust Disable **LCD Conditioning 9** Input Source **Reset Others**  $\frac{1}{2}$  Color **Factory Reset** Display  $\oint$  Energy  $\blacksquare$ Menu \* Personalize **III** Others Resolution: 1920x1080, 60Hz  $\lambda$   $\vee$   $\rightarrow$   $\times$ 

#### **CI/DDC** يسمح **CI/DDC) Interface Command/Channel Data Display (**بإمكانية ضبط

.<br>معلمات الشاشة (السطوع، توازن الألوان، إلخ) عبر البرامج الموجودة على الكمبيوتر لديك. ويمكنك تعطيل ھذه الميزة عن طريق تحديد **Disable" تعطيل"**. قم بتمكين ھذه الميزة للحصول على أفضل خبرة للمستخدم واألداء األمثل لشاشتك.

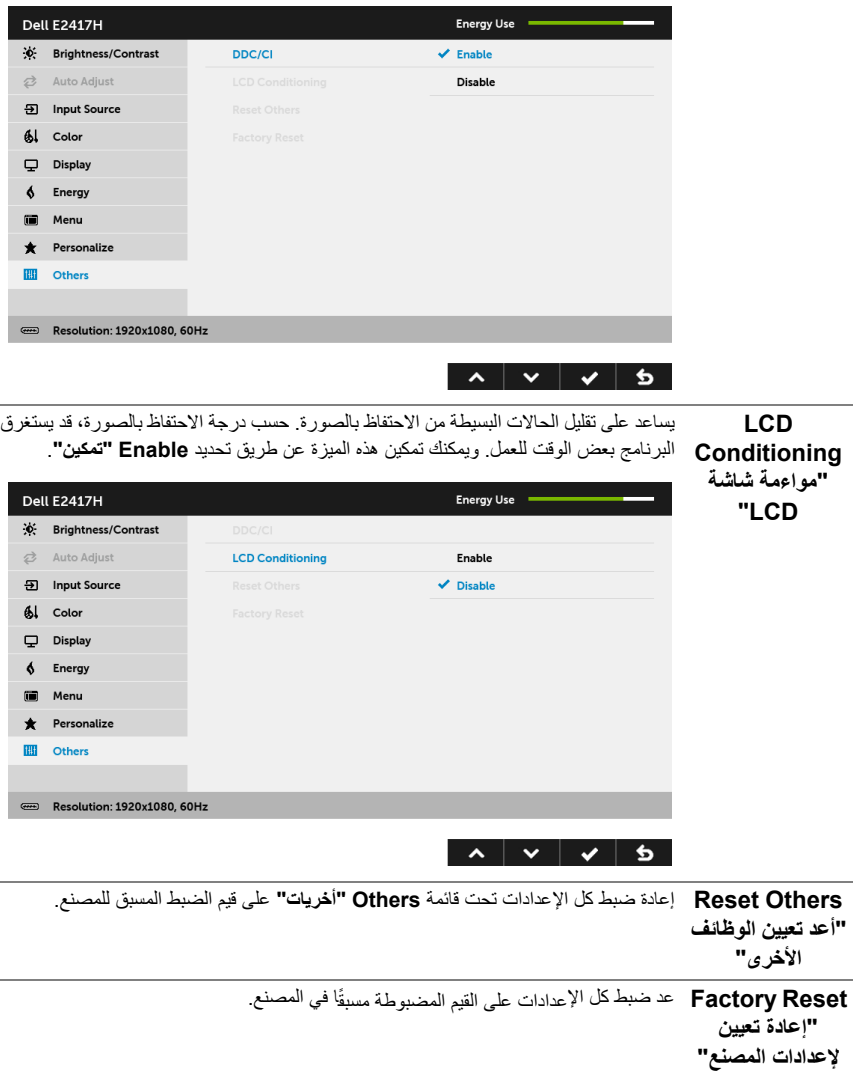

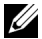

**ملاحظةً:** تحتوي هذه الشاشة على ميزة مضمنة تعمل على معايرة السطوع تلقائياً لتعويض تقادم المصباح.

### **رسائل تحذير OSD**

عندما ال تقوم الشاشة بدعم وضع دقة وضوح معينة، فسوف ترى الرسالة التالية:

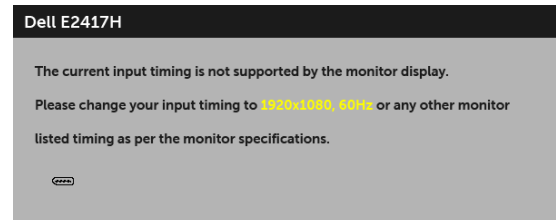

يعني ذلك أن الشاشة ال يمكنھا المزامنة مع اإلشارة التي تتلقاھا من الكمبيوتر. راجع [مواصفات](#page-9-1) الشاشة لمعرفة نطاقات الترددات األفقية والعمودية التي يمكن التعامل معھا بواسطة ھذه الشاشة. الوضع الموصى به ھو 1920 × .1080 سوف ترى الرسالة التالية قبل تعطيل وظيفة CI/DDC:

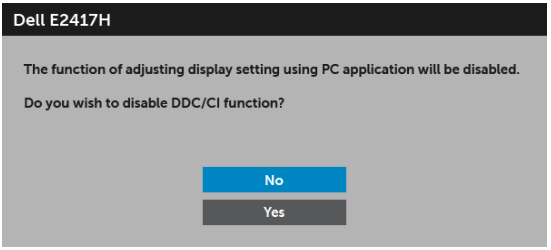

عندما تنتقل الشاشة إلى وضع توفير الطاقة، تظھر الرسالة التالية:

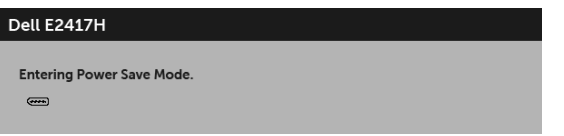

قم بتنشيط الكمبيوتر وإيقاظ الشاشة للحصول على وصول إلى [OSD.](#page-23-0)

إذا ضغطت على أي زر غير زر الطاقة، فسوف تظهر الرسالة التالية وفقًا للإدخال المحدد:

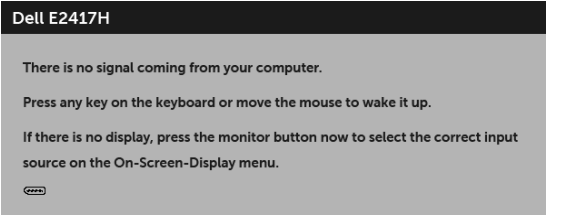

**مالحظة:** قد تختلف الرسالة بشكل طفيف حسب إشارة اإلدخال المتصل.

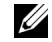

إذا تم تحديد إدخال DP أو VGA وتوصيل الكابل المقابل، يظھر أدناه مربع حوار متحرك.

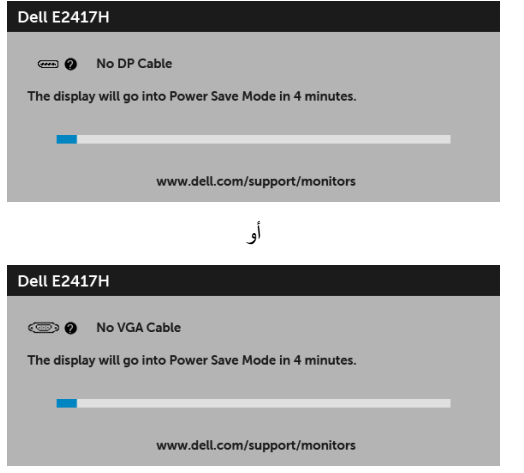

انظر استكشاف الأخطاء وإصلاحها لمزيد من المعلومات.

### **ضبط الحد األقصى لدقة الوضوح**

لضبط أقصى دقة للشاشة:

8.1 : <sup>R</sup> 8 أو Windows ® 7 أو Windows ® في Windows

- <span id="page-33-0"></span>8.1 ، حدد تجانب سطح المكتب للتبديل إلى سطح المكتب <sup>R</sup> 8 أو Windows ® **1** بالنسبة لنظام التشغيل Windows الكالسيكي.
	- **2** انقر بزر الفأرة األيمن فوق سطح المكتب وانقر فوق **دقة الشاشة**.
	- **3** انقر فوق القائمة المنسدلة لمستوى دقة الشاشة وحدد **1920 ×** .**1080**
		- **4** انقر فوق **موافق**.

في 10 ®Windows:

- **1** انقر بزر الفأرة األيمن فوق سطح المكتب وانقر فوق **إعدادات الشاشة**.
	- **2** انقر فوق **إعدادات العرض المتقدمة**.
	- **3** انقر فوق القائمة المنسدلة الخاصة**الدقة** وحدد **1920 × 1080**
		- **4** انقر فوق **تطبيق**.

إذا لم تشاهد 1920 × 1080 كخيار ، فقد يتعين عليك تحديث برنامج تشغيل الرسومات الخاص بك. ووفقًا للكمبيوتر الخاص بك، أكمل أحد اإلجراءات التالية:

إذا كان لديك كمبيوتر سطح مكتب أو كمبيوتر محمول من طراز Dell:

• انتقل إلى الموقع **support/com.dell.www://http**، وأدخل رمز الخدمة، ثم قم بتنزيل أحدث برنامج تشغيل لبطاقة الرسومات.

إذا كنت تستخدم كمبيوتر ليس من طراز Dell) سطح مكتب أو محمول):

- •انتقل إلى موقع الدعم للكمبيوتر الخاص بك وقم بتنزيل أحدث برامج تشغيل الرسومات.
- انتقل إلى الموقع اإللكتروني لبطاقة الرسومات وقم بتنزيل أحدث برامج تشغيل الرسومات.

### **استخدام اإلمالة**

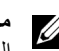

<span id="page-34-0"></span>**مالحظة:** وھذا قابل للتطبيق على الشاشة التي بھا حامل. عند شراء أي حامل آخر، برجاء الرجوع إلى دليل إعداد الحامل المناسب للحصول على تعليمات اإلعداد.

**إمالة**

باستخدام الحامل المتصل بالشاشة، يمكنك إمالة الشاشة للحصول على زاوية المشاھدة األكثر راحة.

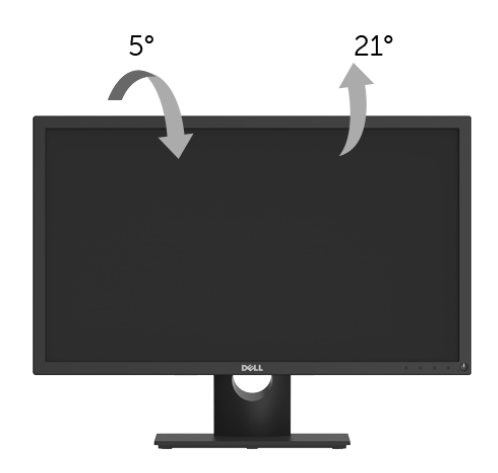

**مالحظة:** يتم فصل الحامل عند شحن الشاشة من المصنع.

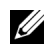

**تحذير: قبل البدء في أي إجراءات في ھذا القسم، اتبع [تعليمات](#page-40-4) السالمة.**

### <span id="page-35-2"></span>**اختبار ذاتي**

<span id="page-35-1"></span><span id="page-35-0"></span>توفر شاشتك ميزة االختبار الذاتي والتي تتيح لك التحقق من عمل شاشتك على نحو صحيح. إذا كانت شاشتك وجھاز الكمبيوتر الخاص بك متصلين ولكن التزال الشاشة مظلمة، قم بتشغيل االختبار الذاتي للشاشة عن طريق إجراء الخطوات التالية:

- **1** قم بإيقاف تشغيل الكمبيوتر الخاص بك والشاشة.
- **2** افصل كابل الفيديو من الجزء الخلفي من الكمبيوتر.
	- **3** قم بتشغيل الشاشة.

ينبغي أن يظھر مربع الحوار المتنقل على الشاشة (على خلفية سوداء) إذا لم تتمكن الشاشة من اإلحساس بإشارة الفيديو والعمل بشكل صحيح. وأثناء العمل في وضع الاختبار الذاتي، تظل لمبة LED الخاصة بالطاقة بيضاء. علاوة على ذلك، ووفقًا للإدخال المحدد، سوف يستمر أحد مربعات الحوار الموضحة أدناه في التمرير عبر الشاشة.

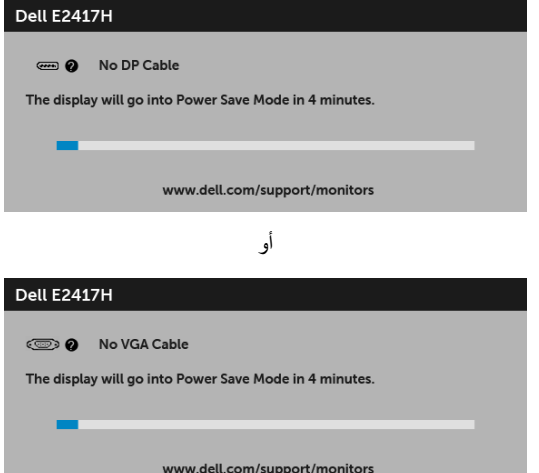

**4** يظھر ھذا المربع ً أيضا أثناء التشغيل العادي للنظام في حالة انفصال أو تلف كابل الفيديو.

**5** قم بإغالق الشاشة وأعد توصيل كابل الفيديو؛ ثم قم بتشغيل كل من الكمبيوتر والشاشة.

إذا ظلت الشاشة فارغة بعد تنفيذ اإلجراء السابق، فتحقق من عنصر تحكم الفيديو والكمبيوتر، ألن الشاشة تعمل بشكل سليم في ھذه الحالة.

#### **تشخيصات مضمنة**

<span id="page-36-0"></span>تشتمل الشاشة على أداة تشخيص مضمنة تساعدك في تحديد ما إذا كان عيب الشاشة الذي تواجھه ً ناتجا عن مشكلة داخلية في الشاشة أو في الكمبيوتر أو بطاقة الفيديو.

**ملاحظة:** لا يمكنك تشغيل التشخيصات المضمنة إلا عندما يكون كابل الفيديو مفصولاً والشاشة ف*ي وضع الاختبار الذاته*.

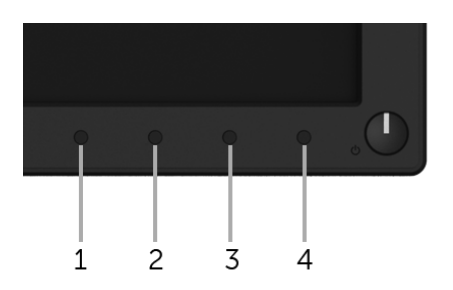

لتشغيل التشخيصات المضمنة:

- **1** تأكد من نظافة الشاشة (ال توجد دقائق غبار على سطح الشاشة).
- **2** افصل كابل (كابالت) الفيديو من الجزء الخلفي من الكمبيوتر أو الشاشة. تدخل الشاشة بعد ذلك في وضع االختبار الذاتي.
	- **3** اضغط باستمرار على **الزر 1** لمدة 5 ثوان. تظھر شاشة رمادية اللون.
		- افحص الشاشة بعناية بحثً<sup>ا</sup> عن عيوب. **4**
		- **5** اضغط على **الزر 1** مرة أخرى. يتغير لون الشاشة إلى األحمر.
			- افحص العرض بحثً<sup>ا</sup> عن عيوب. **6**
	- **7** ّكرر الخطوتين رقم 5 و6 لفحص العرض في الشاشات الملونة باللون األخضر واألزرق واألسود واألبيض وشاشات النصوص.

يكتمل االختبار عندما تظھر شاشة النصوص. للخروج، اضغط على **الزر 1** مرة أخرى.

إذا لم تكتشف أي عيوب في الشاشة أثناء استخدام أداة التشخيص المضمنة، يعني ذلك أن الشاشة تعمل بشكل سليم. تحقق من بطاقة الفيديو والكمبيوتر.

#### **مشكالت شائعة**

يحتوي الجدول التالي على معلومات عامة عن مشكالت الشاشة الشائعة التي قد تواجھھا والحلول الممكنة:

<span id="page-37-0"></span>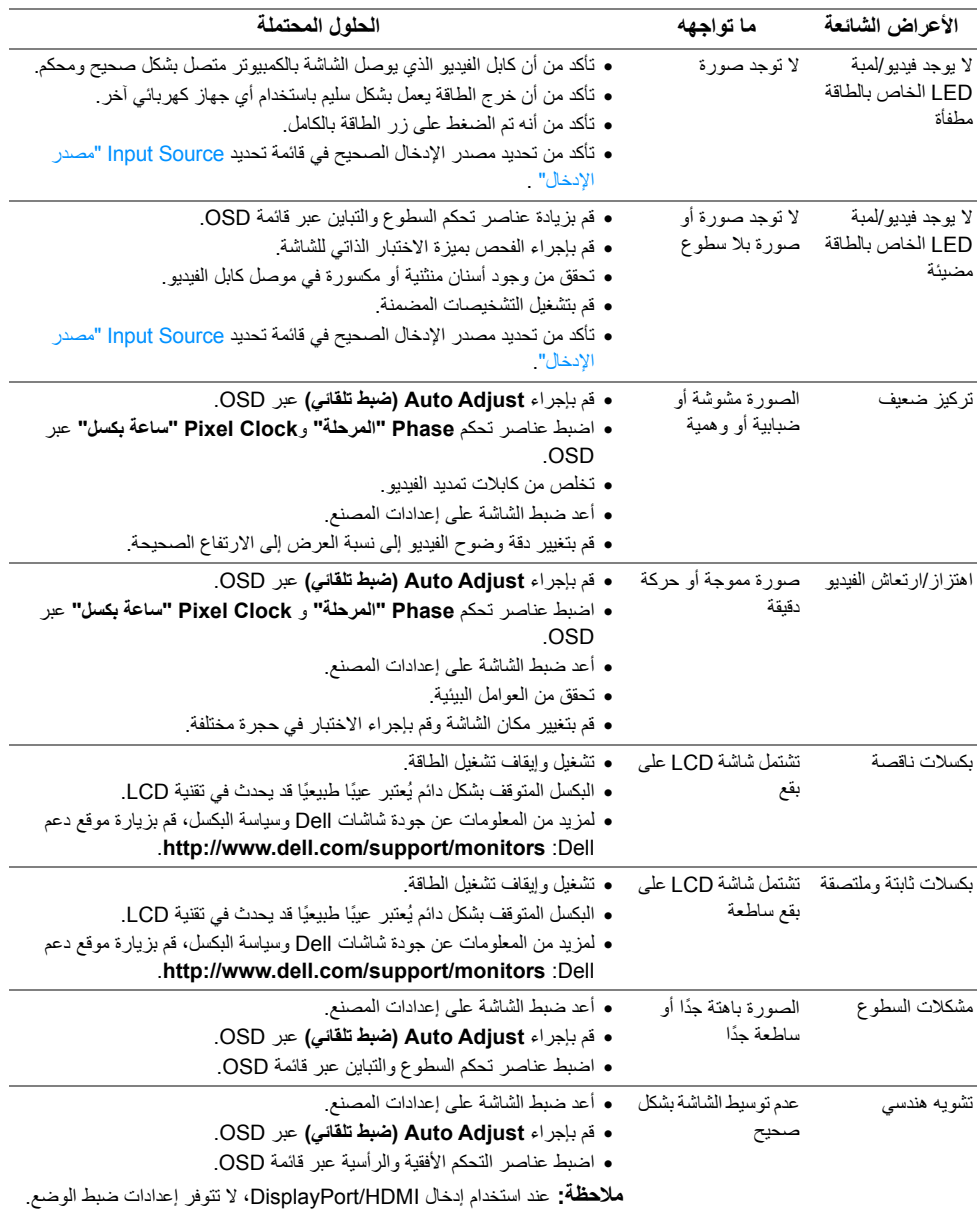

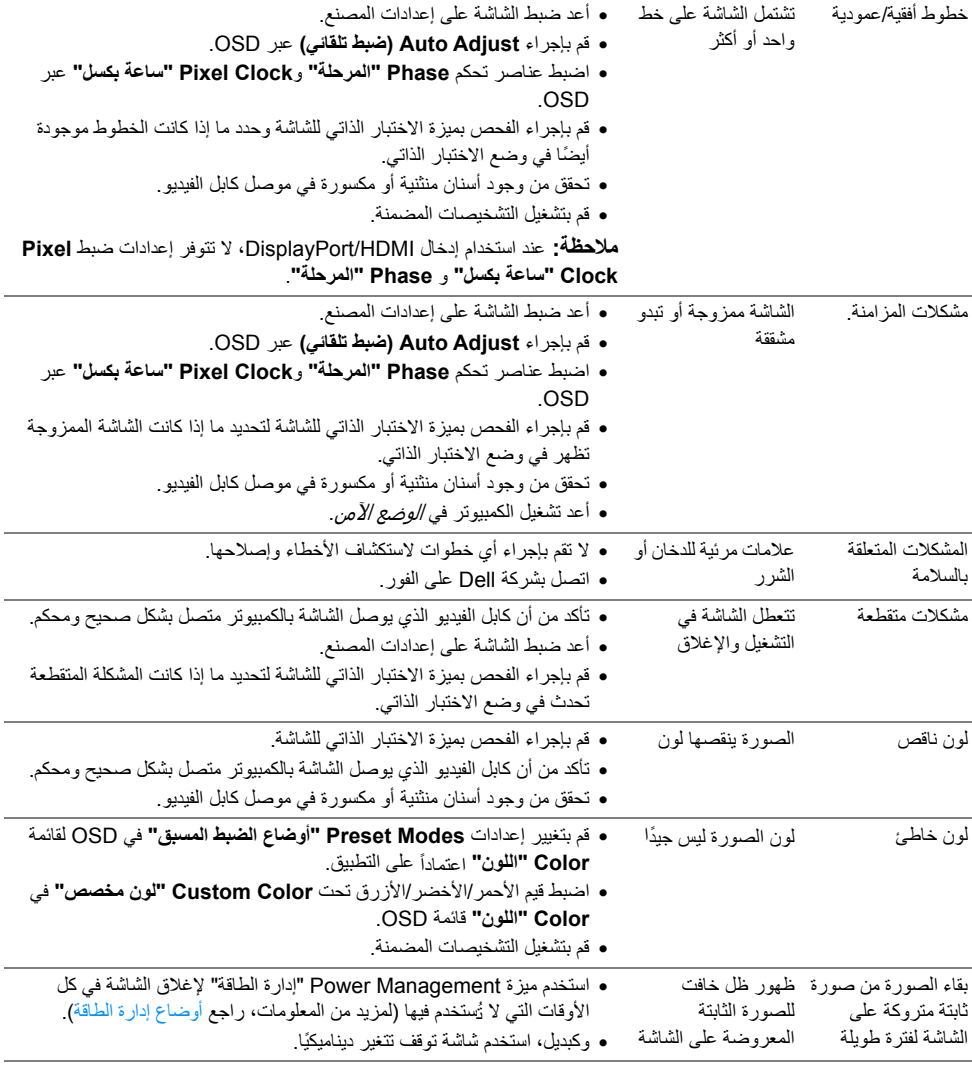

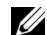

**مالحظة:** عند اختيار وضع DP ، لن تكون وظيفة **Adjust Auto" ضبط تلقائي"** متوفرة.

## **مشكالت خاصة بالمنتج**

<span id="page-39-0"></span>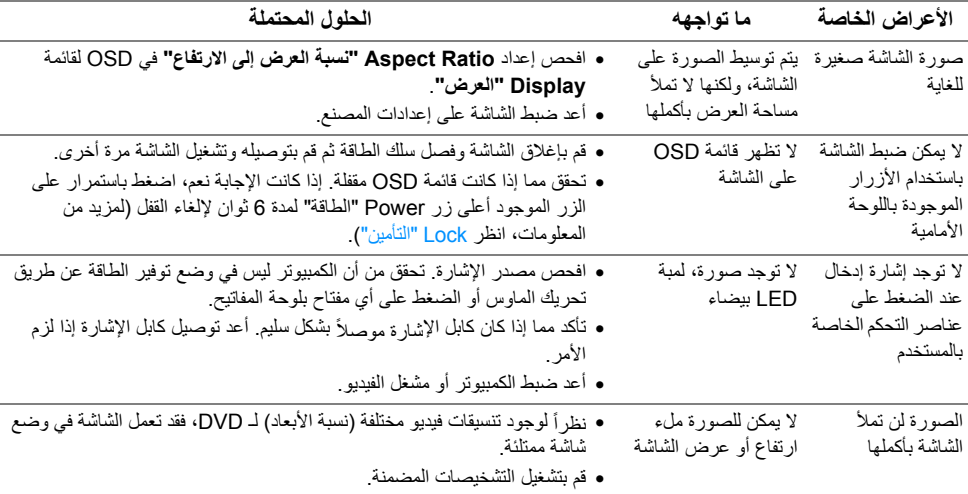

<span id="page-40-4"></span>**تحذير: تعليمات السالمة**

<span id="page-40-0"></span>تحذير : استخدام أدوات التحكم، عمليات الضبط، أو الإجراءات غير المذكورة في هذا المستند قد ينتج عنه التعرض **لصدمة، مخاطر كھربية، و/أو مخاطر ميكانيكية.**

لمزيد من المعلومات حول تعليمات السالمة، انظر المعلومات المتعلقة بالسالمة والبيئة والتنظيم (SERI(.

### <span id="page-40-1"></span>**إخطارات لجنة االتصاالت الفيدرالية (FCC) (الواليات المتحدة فقط) ومعلومات تنظيمية أخرى**

<span id="page-40-2"></span>للاطلاع على إخطارات لجنة الاتصالات الفيدرالية (FCC) والمعلومات التنظيمية الأخرى، انظر موقع الويب الخاص بالتوافق التنظيمي الموجود على العنوان التالي [compliance\\_regulatory/com.dell.www.](www.dell.com/regulatory_compliance)

### <span id="page-40-3"></span>**االتصال بشركة Dell**

**بالنسبة للعمالء من داخل الواليات المتحدة، اتصل على رقم (3355-999-800) -800WWW-DELL.**

**مالحظة:** إذا لم يكن لديك اتصال إنترنت نشط، يمكنك العثور على معلومات االتصال على فاتورة الشراء الخاصة بك، قسيمة التعبئة، الفاتورة، أو دليل منتجات Dell.

توفر شركة Dell العديد من خيارات الدعم والخدمة التي تعتمد على الويب وكذلك الهاتف. يختلف التوفر حسب الدولة والمنتج، **وقد ال تتوفر بعض الخدمات في منطقتك.** 

- المساعدة الفنية عبر الانترنت www.dell.com/support/monitors
	- االتصال بشركة [Dell contactdell/com.dell.www](www.dell.com/contactdell)